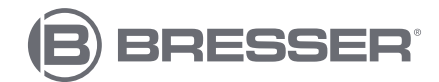

# **CENTRO METEOROLÓGICO 4CAST PRO WIFI CON SENSOR EXTERIOR 7EN1**

Art. No. 7003210 7803210 7903210

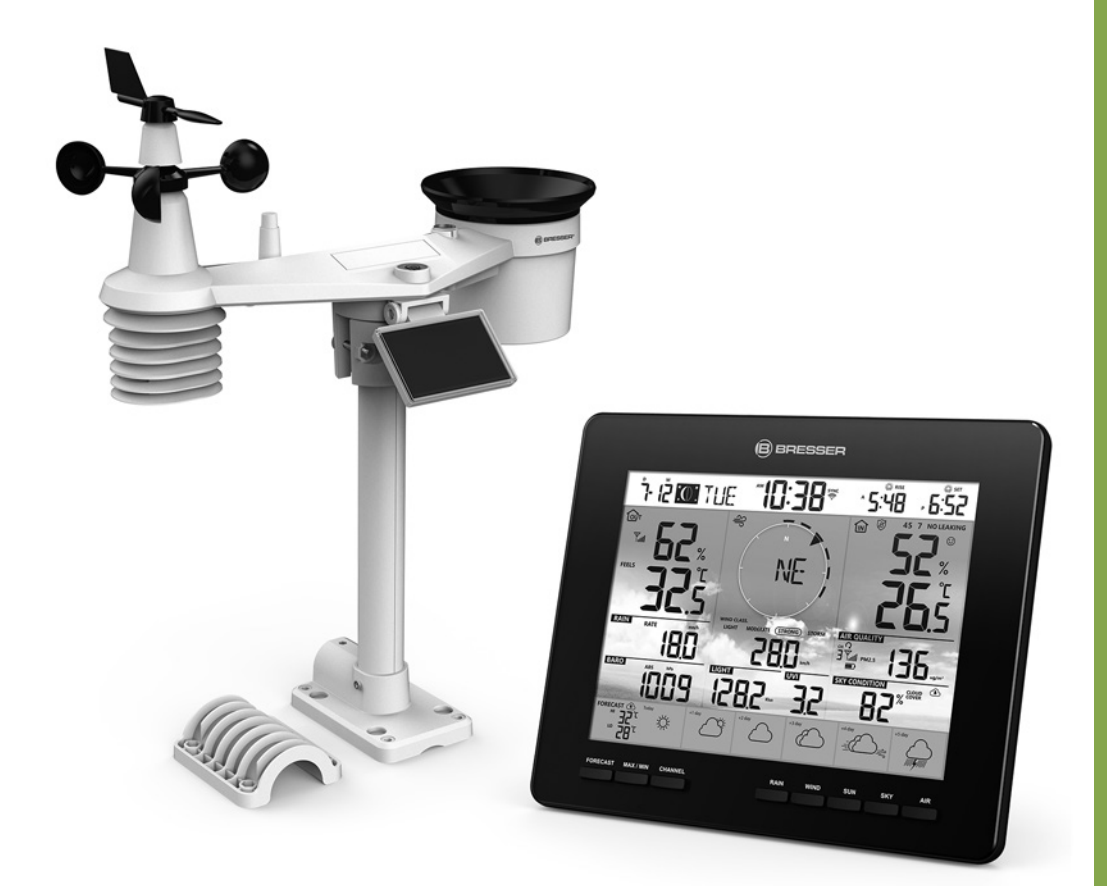

### **ES MANUAL DE INSTRUCCIONES**

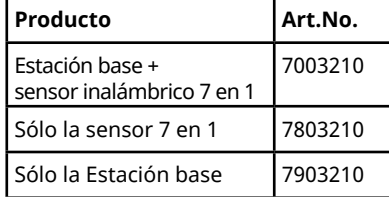

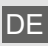

DE Besuchen Sie unsere Website über den folgenden QR Code oder Weblink um weitere Informationen zu diesem Produkt oder die verfügbaren Übersetzungen dieser Anleitung zu finden.

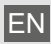

Visit our website via the following QR Code or web link to find further information on this product or the available translations of these instructions.

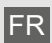

Si vous souhaitez obtenir plus d'informations concernant ce produit ou rechercher ce mode d'emploi en d'autres langues, rendez-vous sur notre site Internet en utilisant le code QR ou le lien correspondant.

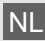

Bezoek onze internetpagina via de volgende OR-code of weblink, voor meer informatie over dit product of de beschikbare vertalingen van deze gebruiksaanwijzing.

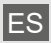

¿Desearía recibir unas instrucciones de uso completas sobre este producto en un idioma determinado? Entonces visite nuestra página web utilizando el siguiente enlace (código QR) para ver las versiones disponibles.

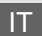

Desidera ricevere informazioni esaustive su questo prodotto in una lingua specifica? Venga a visitare il nostro sito Web al seguente link (codice QR Code) per conoscere le versioni disponibili.

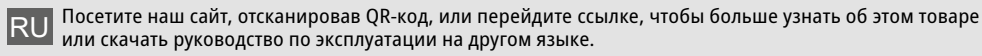

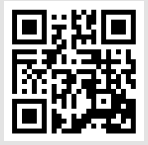

www.bresser.de/P7003210

г

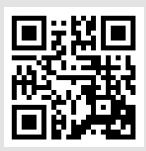

www.bresser.de/P7803210

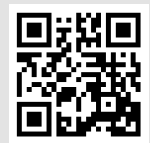

www.bresser.de/P7903210

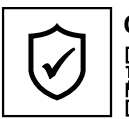

#### **GARANTIE · WARRANTY · GARANTÍA · GARANZIA**

www.bresser.de/warranty\_terms

### **RECYCLAGE (TRIMAN/FRANCE)**

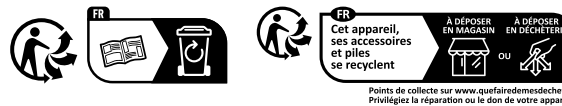

### **WORKS WITH:**

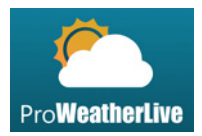

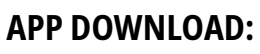

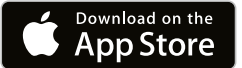

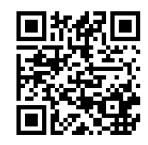

https://proweatherlive.net https://www.bresser.de/download/ProWeatherLive

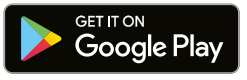

Apple and the Apple logo are trademarks of Apple Inc., registered in the U.S. and other countries. App Store is a service mark of Apple Inc., registered in the U.S. and other countries.

Google Play and the Google Play logo are trademarks of Google Inc.

#### **TABLE OF CONTENTS**

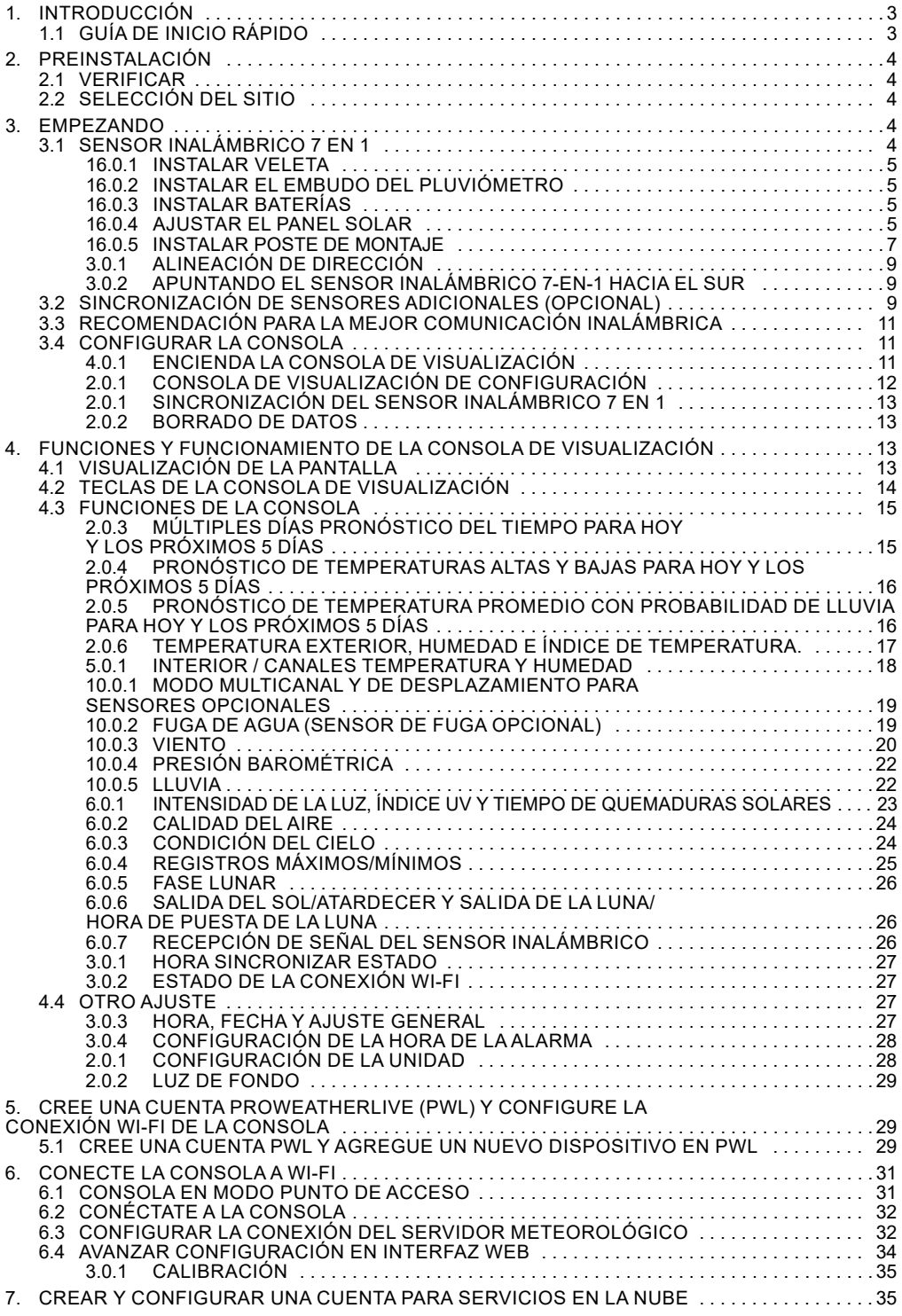

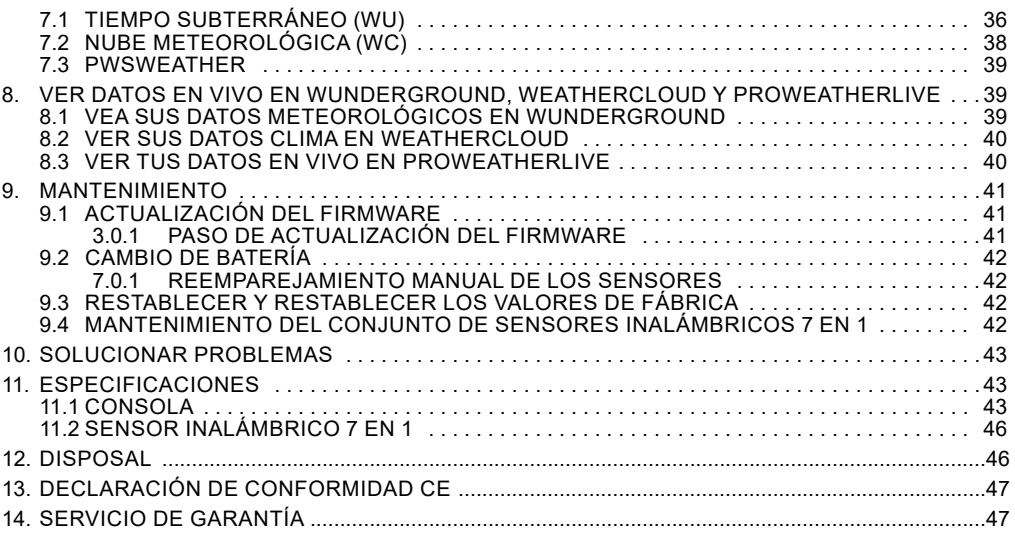

#### **ACERCA DE ESTE MANUAL DE INSTRUCCIONES**

Estas instrucciones de funcionamiento deben considerarse un componente del dispositivo. Lea atentamente las instrucciones de seguridad y las instrucciones de funcionamiento antes de su uso. Guarde estas instrucciones para volver a utilizarlas en una fecha posterior. Cuando el dispositivo se vende o se entrega a otra persona, se debe proporcionar el manual de instrucciones al nuevo propietario/usuario del producto.

Este producto está destinado únicamente para uso privado. Fue desarrollado como un medio electrónico para el uso de servicios multimedia.

#### **ADVERTENCIAS GENERALES**

#### $\sqrt{!}$ iriesgo de Asfixia!

Mantenga el material de embalaje, como bolsas de plástico y bandas elásticas, fuera del alcance de los niños, ya que estos materiales presentan un peligro de asfixia.

#### **ALL IRIESGO DE SHOCK ELÉCTRICO!**

Este dispositivo contiene componentes electrónicos que funcionan a través de una fuente de energía (baterías). Los niños sólo deben utilizar el dispositivo bajo la supervisión de un adulto. Utilice el dispositivo únicamente como se describe en el manual; de lo contrario, corre el riesgo de sufrir una descarga eléctrica.

#### $\angle$ ! $\angle$  ii<code>RIESGO DE QUEMADURAS QUÍMICAS!!</code>

Las fugas de ácido de la batería pueden provocar quemaduras químicas. Evite el contacto del ácido de la batería con la piel, los ojos y las membranas mucosas. En caso de contacto, enjuague inmediatamente la zona afectada con abundante agua y busque atención médica.

#### **¡RIESGO DE INCENDIO/EXPLOSIÓN!**

Utilice únicamente las baterías recomendadas. No cortocircuite el dispositivo ni las baterías, ni los arroje al fuego. El calor excesivo o una manipulación inadecuada podrían provocar un cortocircuito, un incendio o una explosión.

#### **E iNOTA!**

No desmonte el dispositivo. En caso de defecto, póngase en contacto con su distribuidor. El distribuidor se pondrá en contacto con el centro de servicio y podrá enviar el dispositivo para su reparación, si es necesario.

No sumerja la unidad en agua.

<span id="page-4-0"></span>No someta la unidad a fuerza excesiva, golpes, polvo, temperaturas extremas o humedad alta, lo que puede provocar un mal funcionamiento, una vida útil electrónica más corta, baterías dañadas y piezas deformadas.

Utilice únicamente las baterías recomendadas. Reemplace siempre las baterías débiles o vacías con un juego nuevo y completo de baterías a plena capacidad. No utilice baterías de diferentes marcas o con diferentes capacidades. Retire las baterías de la unidad si no se ha utilizado durante mucho tiempo.

¡El fabricante no se hace responsable de los daños causados por baterías instaladas incorrectamente!

#### **1. INTRODUCCIÓN**

Gracias por elegir el centro meteorológico 4Cast PRO WIFI con multisensor 7 en 1. Este sistema ofrece un pronóstico de 6 días y muchas funciones avanzadas para observadores meteorológicos, como el servicio en la nube ProWeatherLive (PWL), que proporciona pronósticos y condiciones meteorológicas en línea para su área en su consola, mientras recibe sus datos meteorológicos personales que puede ver. en cualquier momento en el sitio web o la aplicación de PWL. El multisensor inalámbrico profesional 7 en 1 integra sensores de temperatura, humedad, viento, lluvia, rayos UV y luz para monitorear las condiciones climáticas locales en todo momento y transmitir estos datos a su consola a través de tecnología de radiofrecuencia inalámbrica. Este sistema también admite hasta 7 sensores termohigro y otros sensores opcionales, como sensores de calidad del aire PM 2.5/10 y sensores de fugas de agua/relámpagos, lo que le permite monitorear todas sus condiciones ambientales con un sistema y una aplicación.

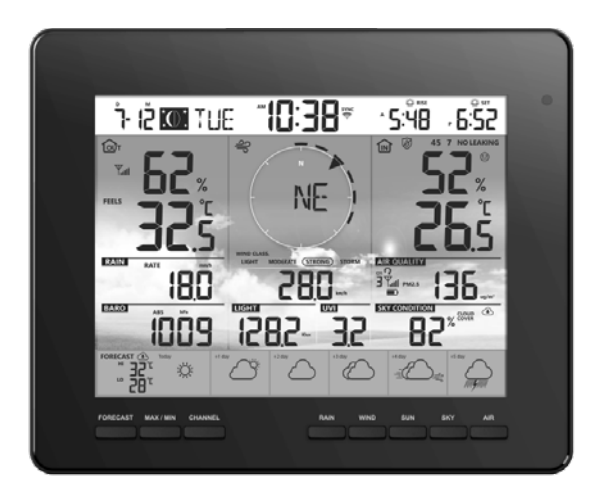

#### **1.1 GUÍA DE INICIO RÁPIDO**

La siguiente Guía de inicio rápido proporciona los pasos necesarios para instalar y operar la estación meteorológica y cargarla en Internet, junto con referencias a las secciones pertinentes.

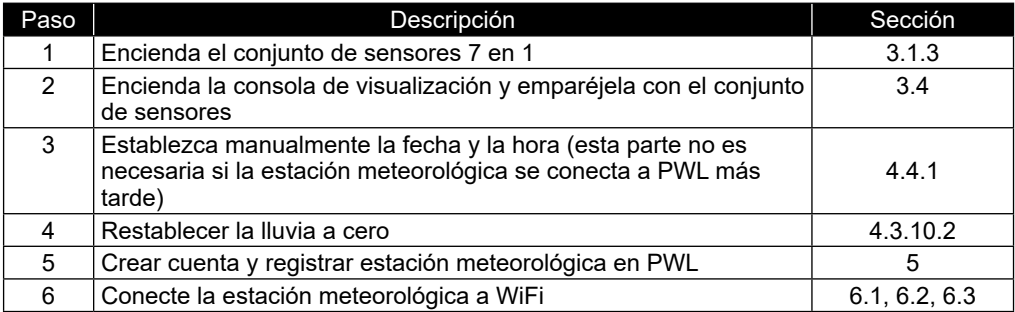

#### <span id="page-5-0"></span>**2. PREINSTALACIÓN**

#### **2.1 VERIFICAR**

Antes de instalar permanentemente su estación meteorológica, recomendamos al usuario operar la estación meteorológica en un lugar al que sea de fácil acceso. Esto le permitirá familiarizarse con las funciones de la estación meteorológica y los procedimientos de calibración, para garantizar un funcionamiento adecuado antes de instalarla permanentemente.

#### **2.2 SELECCIÓN DEL SITIO**

Antes de instalar el conjunto de sensores, considere lo siguiente;

- 1.El pluviómetro debe limpiarse cada pocos meses.
- 2.Evite el calor radiante reflejado por los edificios y estructuras adyacentes. Lo ideal es que el conjunto de sensores se instale a 1,5 m (5') de cualquier edificio, estructura, suelo o tejado.
- 3.Elija un área de espacio abierto con luz solar directa sin obstrucciones de lluvia, viento y luz solar.
- 4.El rango de transmisión entre el conjunto de sensores y la consola de visualización podría alcanzar una distancia de 150 m (o 450 pies) en la línea de visión, siempre que no haya obstáculos que interfieran entre ellos o cerca, como árboles, torres o líneas de alto voltaje. Verifique la calidad de la señal de recepción para garantizar una buena recepción.
- 5.Los electrodomésticos como refrigeradores, iluminación y atenuadores pueden generar interferencias electromagnéticas (EMI), mientras que las interferencias de radiofrecuencia (RFI) de dispositivos que operan en el mismo rango de frecuencia pueden causar señales intermitentes. Elija una ubicación de al menos 1 a 2 metros (3 a 5 pies) de distancia de estas fuentes de interferencia para garantizar la mejor recepción.

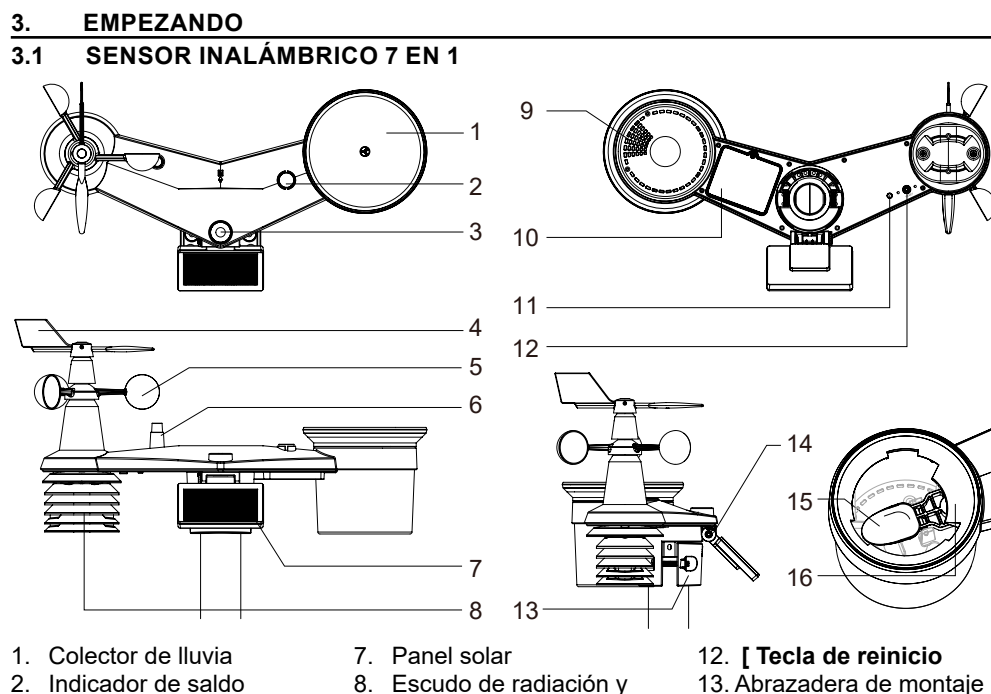

- 3. UVI/sensor de luz
- 4. Veleta de viento
- 5. copas de viento
- 6. Antenna
- 8. Escudo de radiación y sensor termo-higro.
- 9. Orificios de drenaje
- 10. Tapa de la batería
- 11. Indicador LED rojo
- 14. Bisagra ajustable del panel solar.
- 15. Cuchara basculante
- 16. Sensor de lluvia

#### <span id="page-6-0"></span>**16.0.1 INSTALAR VELETA**

Con referencia a la foto a continuación, (a) ubique y alinee las partes planas del eje de la veleta con la superficie plana de la veleta y empuje la veleta sobre el eje. (b) apriete el tornillo de fijación con un destornillador de precisión.

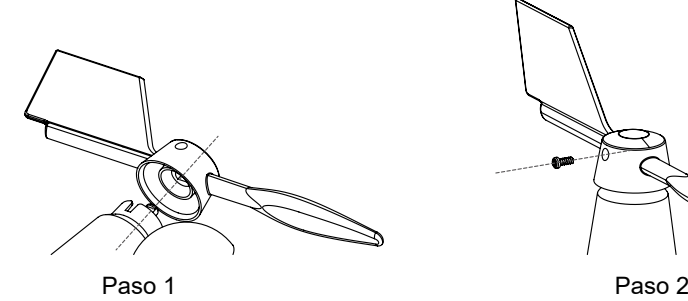

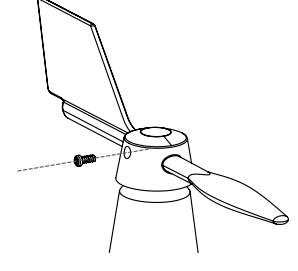

#### **16.0.2 INSTALAR EL EMBUDO DEL PLUVIÓMETRO**

Instale el embudo del pluviómetro y gírelo en el sentido de las agujas del reloj para fijar el embudo al conjunto de sensores.

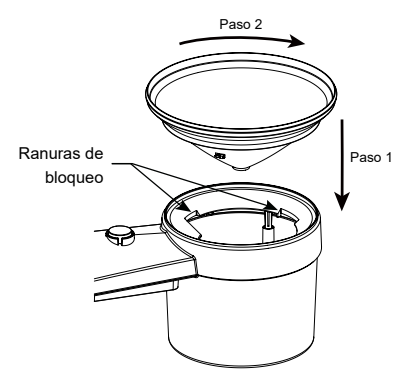

#### **16.0.3 INSTALAR BATERÍAS**

- 1. Desatornille el tornillo de la tapa del compartimiento de la batería en la parte inferior del sensor inalámbrico y retire la tapa.
- 2. Inserte las 3 piezas. de pilas tipo AA (no recargables) según la polaridad +/- indicada.
- 3. Vuelva a colocar la cubierta y apriete el tornillo.
- 4. El indicador LED rojo en la parte posterior del sensor se encenderá y luego comenzará a parpadear cada 12 segundos.

### $\mathbf{I}$ i notas:

- Utilice SÓLO las pilas recomendadas (no incluidas).
- NO utilice baterías de diferentes tipos o capacidades diferentes.

#### **16.0.4 AJUSTAR EL PANEL SOLAR**

El ángulo de inclinación del panel solar se puede ajustar verticalmente desde 0° a 15°, 30°, 45° y 60° , según la zona en la que viva. Para obtener una potencia de salida óptima durante todo el año, establezca el ángulo de inclinación más cercano a su latitud. E.g.,

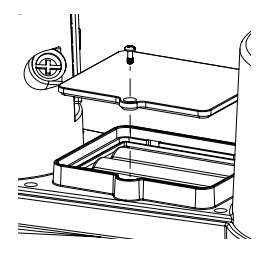

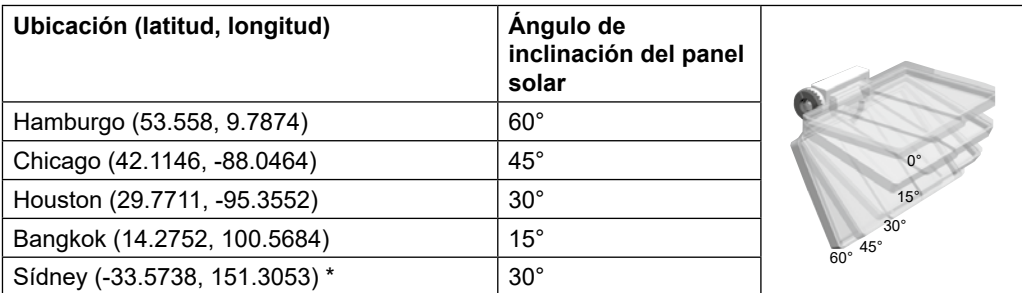

\*Los sensores instalados en el hemisferio sur deben tener sus paneles solares orientados al norte.

Paso 1: Afloje el tornillo y empújelo ligeramente hacia adentro hasta que los engranajes del lado opuesto se separen de la posición de bloqueo.

Paso 2: Ajuste el ángulo vertical del panel solar (0°, 15°, 30°, 45°, 60°) según la latitud de su ubicación.

Paso 3: Empuje el engranaje y apriete con cuidado el tornillo hasta que los engranajes estén firmemente bloqueados.

*8*

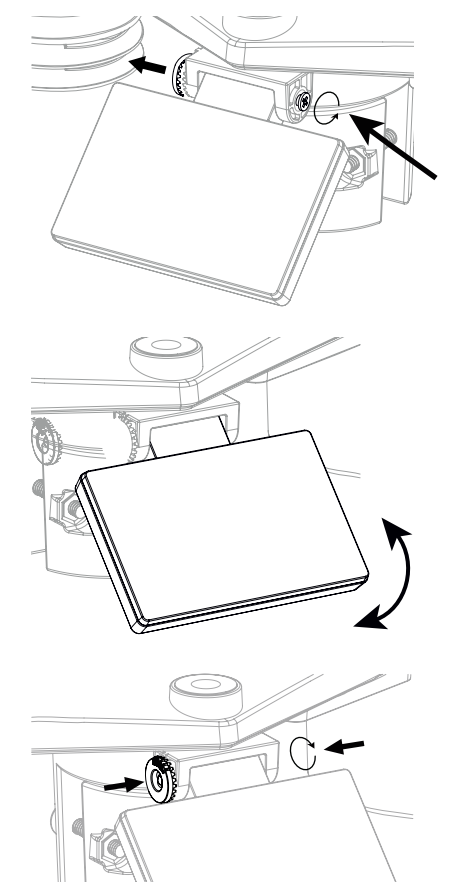

#### <span id="page-8-0"></span>**16.0.5 INSTALAR POSTE DE MONTAJE**

#### **Juego de kit de montaje**

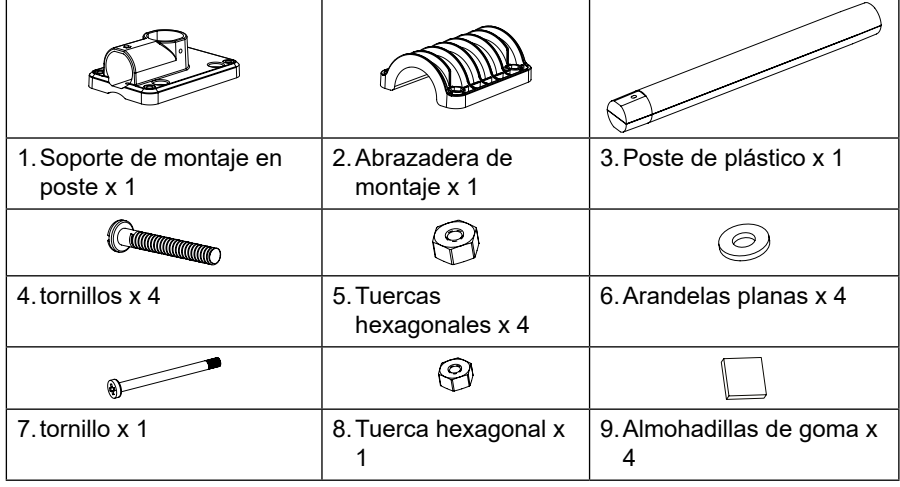

#### **INSTALACIÓN DE MONTAJE DE PLÁSTICO**

1. Fije el poste de plástico al poste fijo con la base de montaje, la abrazadera, las arandelas, los tornillos y las tuercas. A continuación se muestran las secuencias 1a, 1b, 1c:

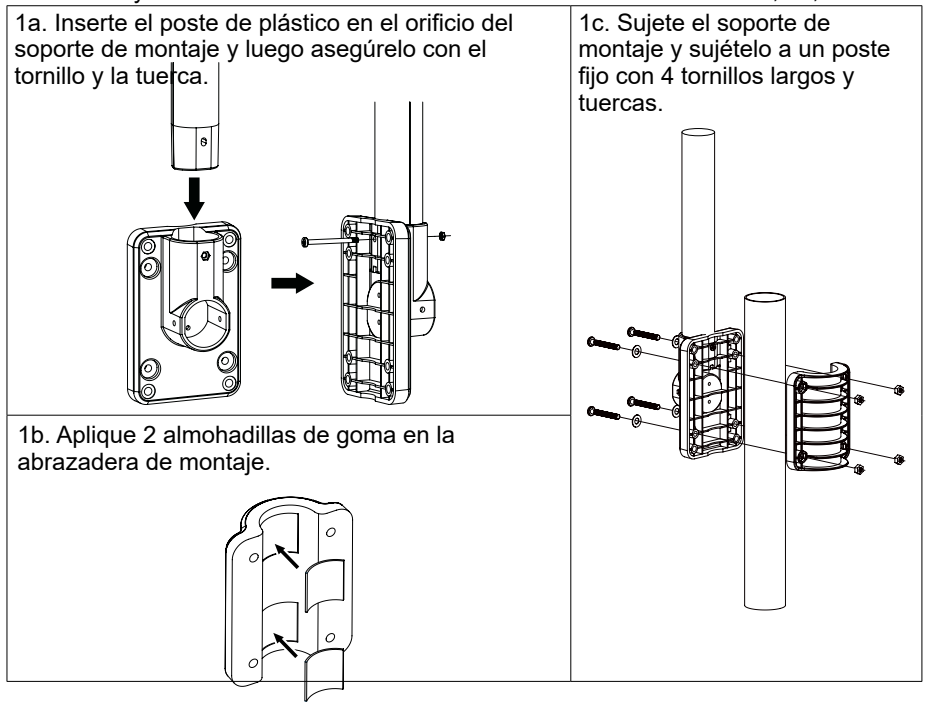

- 2. Coloque 2 almohadillas de goma en los lados internos de la base de montaje y la abrazadera del conjunto de sensores, y fíjelas sin apretar.
	-
- 3. Coloque el conjunto de sensores sobre el poste de montaje y alinéelo en dirección norte antes de apretar los tornillos.

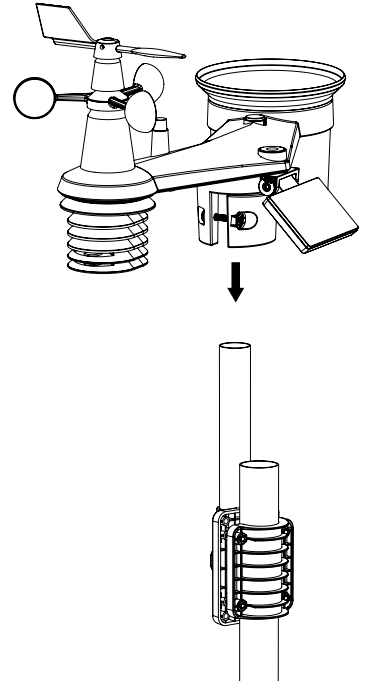

# $\left[\mathbf{i}\right]$ nota:

- Cualquier objeto metálico puede atraer rayos, incluido el poste de montaje del conjunto de sensores. Nunca instale un conjunto de sensores en días de tormenta.
- Si desea instalar un conjunto de sensores en una casa o edificio, consulte a un ingeniero eléctrico autorizado para garantizar una conexión a tierra adecuada. El impacto directo de un rayo sobre un poste de metal puede dañar o destruir su hogar.
- La instalación del sensor en una ubicación elevada puede provocar lesiones personales o la muerte. Realizar tantas inspecciones y operaciones iniciales como sea posible en el terreno y en edificios o viviendas. Instale el conjunto de sensores únicamente en días despejados y secos.

#### <span id="page-10-0"></span>**3.0.1 ALINEACIÓN DE DIRECCIÓN**

 $\mathbf{I}$  Instale el sensor inalámbrico 7 en 1 en un lugar abierto sin obstrucciones encima y alrededor del sensor para una medición precisa de la lluvia y el viento.

Ubique el marcador Norte (N) en la parte superior del sensor 7 en 1 y alinee el marcador para que apunte al Norte en la instalación final con una brújula o GPS. Apriete el soporte de montaje alrededor de un poste de 30 a 40 mm de diámetro (no incluido) usando dos tornillos y tuercas proporcionados.

Utilice el nivel de burbuja del sensor 7 en 1 para asegurarse de que el sensor esté completamente nivelado para una medición adecuada de la lluvia, los rayos UV y la intensidad de la luz.

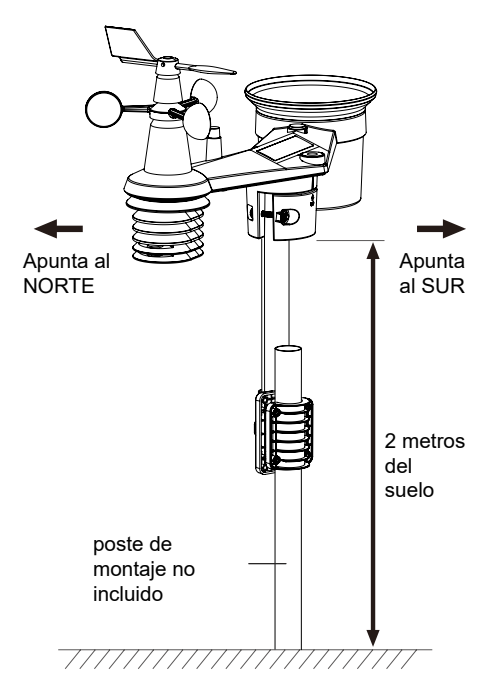

#### **3.0.2 APUNTANDO EL SENSOR INALÁMBRICO 7-EN-1 HACIA EL SUR**

El sensor exterior 7 en 1 está calibrado para apuntar al norte para obtener la máxima precisión. Sin embargo, para comodidad del usuario (por ejemplo, usuarios del hemisferio sur), es posible utilizar el sensor con la veleta apuntando hacia el sur.

- 1. Instale el sensor inalámbrico 7 en 1 con el extremo del anemómetro apuntando hacia el sur. (Consulte la **sección 3.1.5** para obtener detalles de montaje)
- 2. Seleccione "S" en la sección del hemisferio de la página de configuración de la interfaz de usuario. (Consulte la **sección 6.3** para obtener detalles de configuración)
- $\mid$ icono para confirmar y salir.

### $\mathbf{H}$  NOTA:

Cambiar la configuración del hemisferio cambiará automáticamente la dirección de la fase lunar en la pantalla.

#### **3.2 SINCRONIZACIÓN DE SENSORES ADICIONALES (OPCIONAL)**

Esta consola puede mostrar los datos de sensores adicionales y cargarlos en el servidor en la nube ProWeatherLive (PWL) para que el usuario vea los datos en el sitio web y la aplicación de PWL. Comuníquese con su distribuidor local para obtener detalles sobre los sensores diferentes.

Algunos de estos sensores son multicanal. Antes de insertar las baterías, configure el número de canal si el interruptor deslizante de canal está ubicado en la parte posterior de los sensores (dentro del compartimiento de las baterías). Para su funcionamiento consulte los manuales que vienen con los productos.

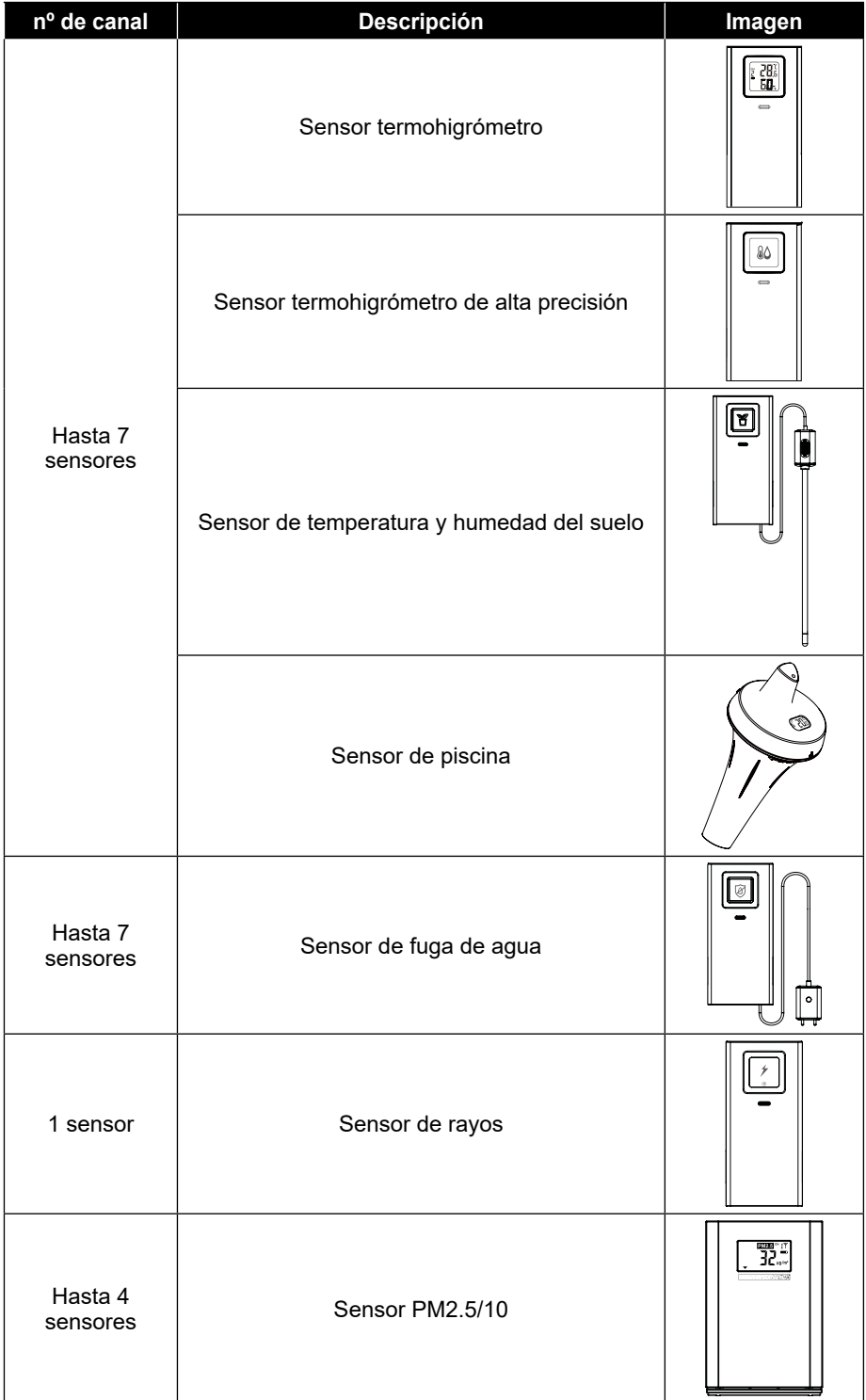

#### <span id="page-12-0"></span>**3.3 RECOMENDACIÓN PARA LA MEJOR COMUNICACIÓN INALÁMBRICA**

La comunicación inalámbrica eficaz es susceptible a la interferencia de ruido en el entorno y a la distancia y barreras entre el transmisor del sensor y la consola de visualización.

- 1. Interferencia electromagnética (EMI): pueden ser generadas por maquinaria, electrodomésticos, iluminación, atenuadores y computadoras, etc. Por lo tanto, mantenga su consola de visualización a 1 o 2 metros de distancia de estos elementos.
- 2. Interferencia de radiofrecuencia (RFI): si tiene otros dispositivos funcionando a 868 MHz, es posible que experimente comunicación intermitente. Vuelva a ubicar su transmisor o consola de visualización para evitar problemas de señal intermitente.
- 3. Distancia. La pérdida de trayectoria ocurre naturalmente con la distancia. Este dispositivo tiene una clasificación de 150 m (450 pies) en línea de visión (en un entorno libre de interferencias y sin barreras). Sin embargo, normalmente obtendrá un máximo de 30 m (100 pies) en una instalación de la vida real, lo que incluye atravesar barreras.
- 4. Barreras. Las señales de radio están bloqueadas por barreras metálicas, como revestimientos de aluminio. Alinee el conjunto de sensores y la consola de visualización para que queden en una línea de visión clara a través de la ventana si tiene un revestimiento metálico.

La siguiente tabla muestra un nivel típico de reducción en la intensidad de la señal cada vez que la señal pasa a través de estos materiales de construcción.

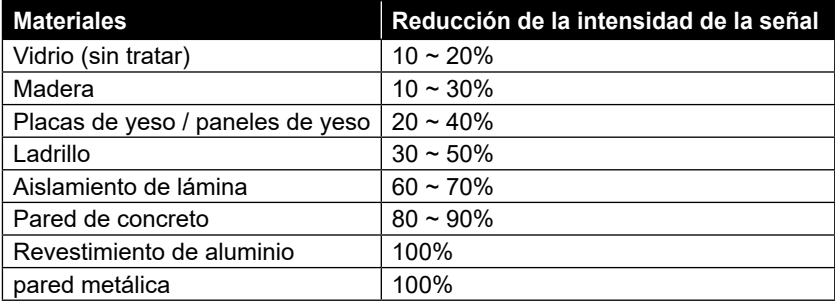

Observaciones: Reducción de señal RF como referencia.

#### **3.4 CONFIGURAR LA CONSOLA**

Siga el procedimiento para configurar la conexión de la consola con sensor(es) y WI-FI.

#### **4.0.1 ENCIENDA LA CONSOLA DE VISUALIZACIÓN**

1.Instale la batería CR2032 de respaldo (opcional).

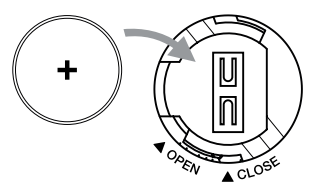

<span id="page-13-0"></span>2.Conecte el conector de alimentación de la consola de visualización a la alimentación de CA con el adaptador incluido.

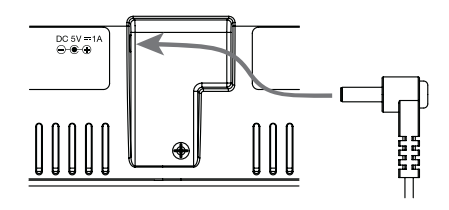

## $\left[\widetilde{\mathbf{i}}\right]$ NOTA:

- La batería de respaldo puede respaldar: Registros meteorológicos de hora, fecha y máximo/mínimo, registros de lluvia.
- La memoria incorporada puede realizar copias de seguridad: Configuración de WI-FI, configuración del hemisferio, valores de calibración e ID del sensor de los sensores emparejados.
- Retire siempre la batería de respaldo si el dispositivo no se va a utilizar durante un tiempo. Tenga en cuenta que incluso cuando el dispositivo no esté en uso, ciertas configuraciones, como el reloj, las configuraciones de alerta y los registros en su memoria, seguirán agotando la batería de respaldo.

#### **2.0.1 CONSOLA DE VISUALIZACIÓN DE CONFIGURACIÓN**

- 1. Una vez que la consola se encienda, se mostrarán todos los segmentos de la pantalla LCD.
- 2. Cuando enciendes la consola por primera vez y la consola no está en modo AP (parpadeando "AP" y " " iconos), presione y mantenga presionada la tecla **[ SENSOR / WI-FI ]** durante 6 segundos para ingresar al modo AP manualmente. Siga **la sección 6** para configurar la conexión WI-FI.

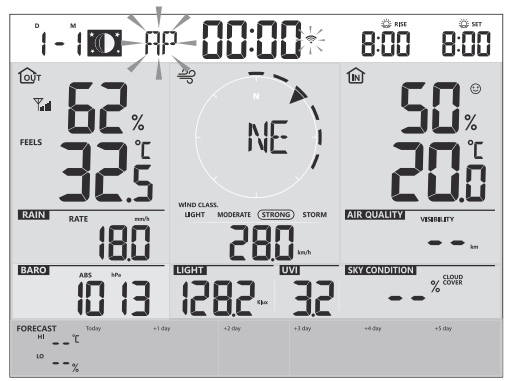

**Pantalla de inicio (sensor 7 en 1 conectado)**

# $\widehat{\mathbf{h}}$  nota:

Si no aparece ninguna pantalla cuando enciende la consola, puede presionar la tecla **[RESET]** usando un objeto puntiagudo. Si este proceso aún no funciona, puedes quitar la batería de respaldo, desconectar el adaptador y luego volver a encender la consola.

#### <span id="page-14-0"></span>**2.0.1 SINCRONIZACIÓN DEL SENSOR INALÁMBRICO 7 EN 1**

Inmediatamente después de encender la consola, mientras aún está en modo de sincronización, el sensor 7 en 1 se puede emparejar con la consola automáticamente (como lo indica la antena parpadeante). Y). El usuario también puede reiniciar manualmente el modo de sincronización presionando la tecla **[SENSOR / WI-FI]** . Una vez que estén emparejados, el indicador de intensidad de la señal del sensor y la lectura del clima aparecerán en la pantalla de su consola.

#### **2.0.2 BORRADO DE DATOS**

Durante la instalación del sensor inalámbrico 7 en 1, era probable que los sensores se activaran, lo que provocaba mediciones erróneas de lluvia y viento. Después de la instalación, el usuario puede borrar todos los datos erróneos de la consola de visualización. Simplemente presione la tecla **[RESET]** una vez para reiniciar la consola.

#### **4. FUNCIONES Y FUNCIONAMIENTO DE LA CONSOLA DE VISUALIZACIÓN**

#### **4.1 VISUALIZACIÓN DE LA PANTALLA**

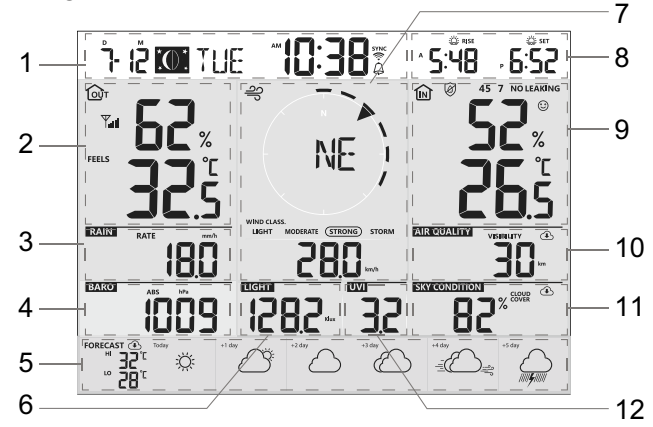

1. Hora y fecha, fase lunar, salida y puesta del sol

y salida de la luna / puesta de la luna

- 
- 
- 
- 5. Previsión del tiempo hoy y 5 días 11. condición del cielo
- 6. Intensidad de luz 12. Índice UV

7. Dirección y velocidad del viento

2. Temperatura y humedad exterior 8. Amanecer/atardecer y salida de la luna/ puesta de la luna

3. Precipitaciones y tasa de lluvia 9. Temperatura y humedad interior/ calefacción

- 4. Barómetro 10. Calidad del aire
	-
	-

<span id="page-15-0"></span>**4.2 TECLAS DE LA CONSOLA DE VISUALIZACIÓN**

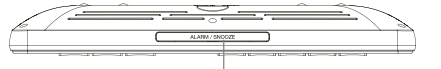

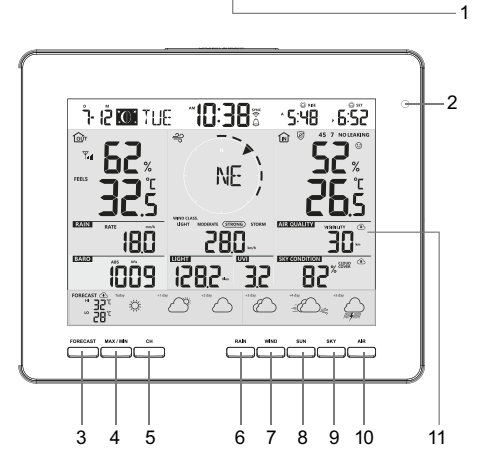

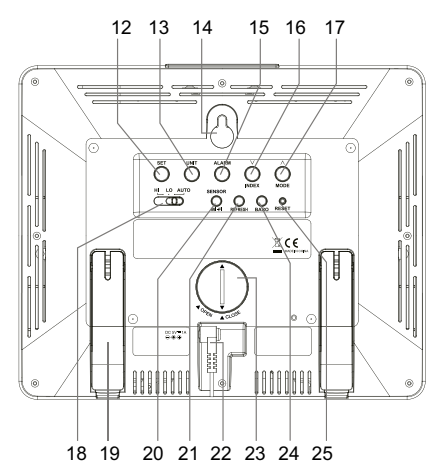

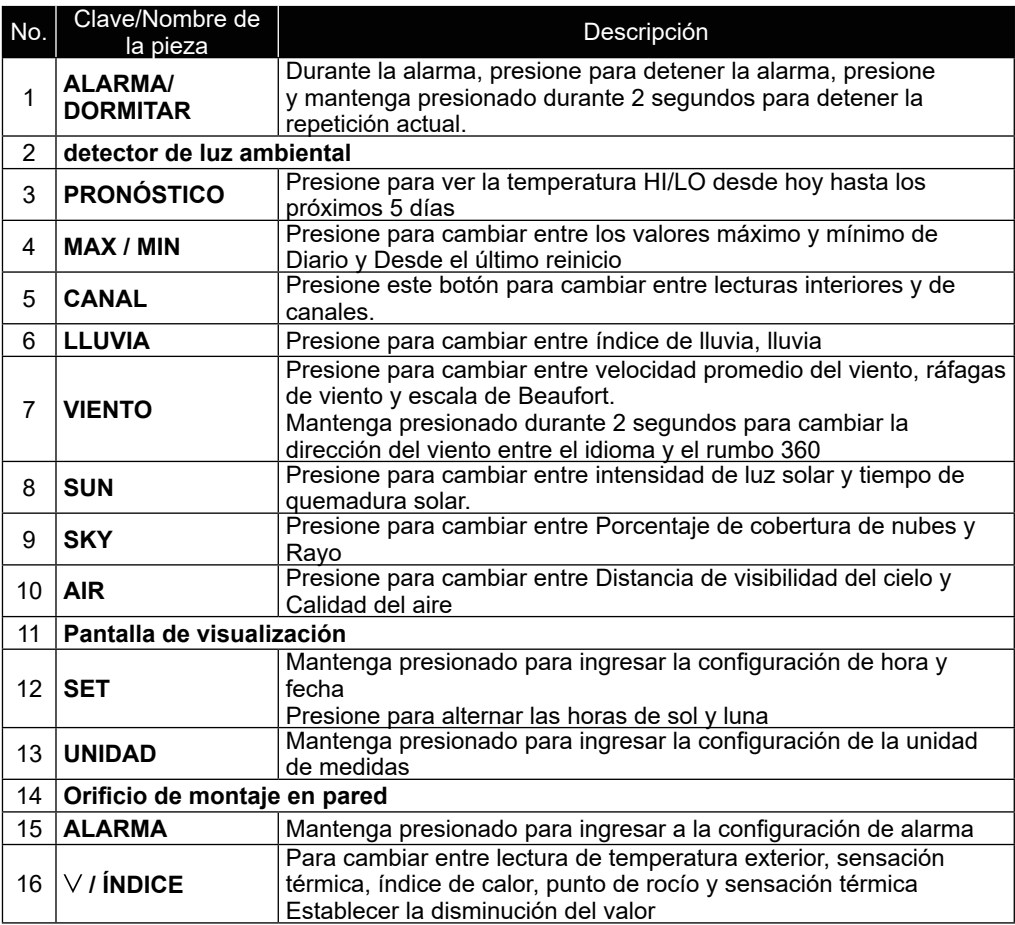

<span id="page-16-0"></span>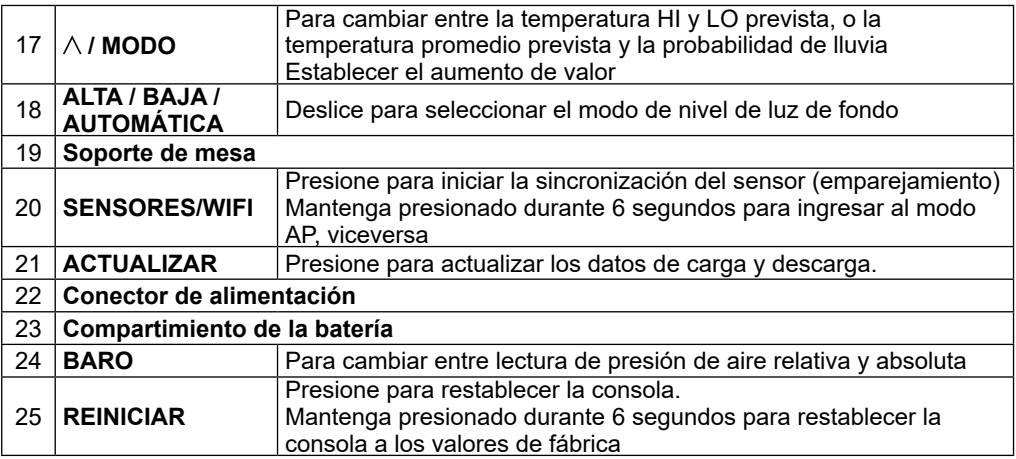

#### **4.3 FUNCIONES DE LA CONSOLA**

#### **2.0.3 MÚLTIPLES DÍAS PRONÓSTICO DEL TIEMPO PARA HOY Y LOS PRÓXIMOS 5 DÍAS**

Se proporcionan hasta 15 iconos meteorológicos diferentes según las condiciones meteorológicas previstas:

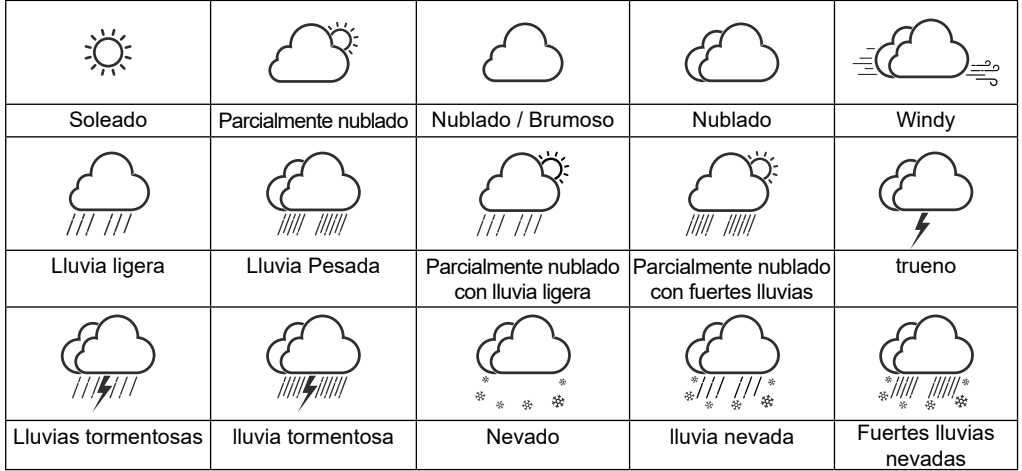

Según la longitud y latitud del dispositivo en su cuenta ProWeatherLive (consulte la configuración de PWL), la consola indica los pronósticos meteorológicos de hoy y los próximos 5 días.

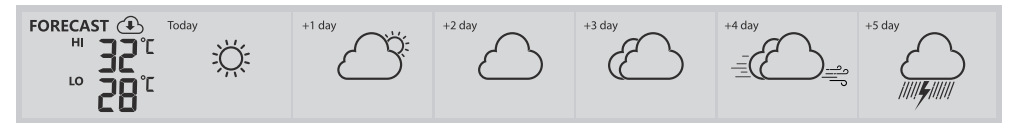

**Sección de pronóstico del tiempo para varios días.**

El pronóstico del tiempo con temperaturas Altas (HI) y Bajas (LO) es el modo predeterminado en esta sección; si la actualización es normal, el  $\bigoplus$  Aparecerá el icono y el intervalo de actualización es por hora.

#### <span id="page-17-0"></span>**2.0.4 PRONÓSTICO DE TEMPERATURAS ALTAS Y BAJAS PARA HOY Y LOS PRÓXIMOS 5 DÍAS**

De forma predeterminada, la consola muestra las temperaturas Alta (HI) y Baja (LO) del día actual. Para ver las temperaturas HI y LO desde hoy hasta los próximos 5 días, simplemente presione la tecla **[PRONÓSTICO]** como se muestra a continuación.

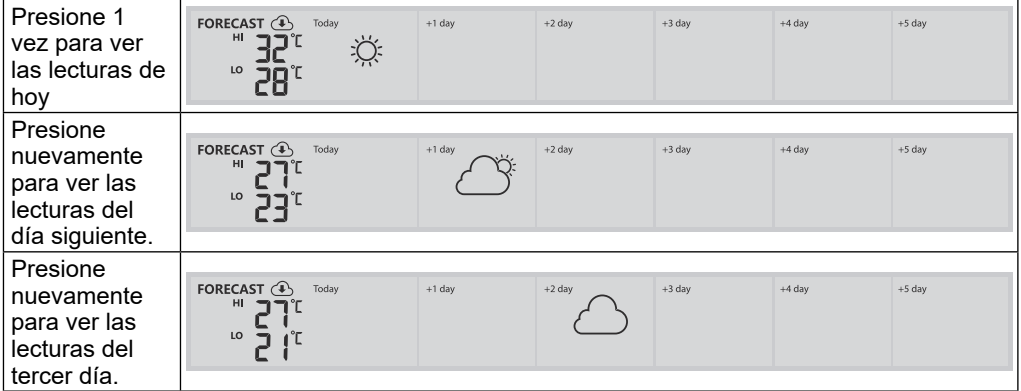

#### **2.0.5 PRONÓSTICO DE TEMPERATURA PROMEDIO CON PROBABILIDAD DE LLUVIA PARA HOY Y LOS PRÓXIMOS 5 DÍAS**

En lugar de temperaturas HI y LO, los usuarios pueden cambiar para mostrar la temperatura promedio (AVG) y la probabilidad de lluvia del día actual, simplemente presionando el botón **[ / MODO ]** llave.

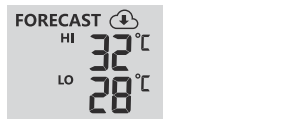

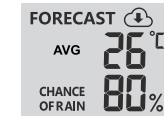

#### **Modo de temperatura alta/baja Temperatura promedio / probabilidad de modo lluvia**

Para ver las temperaturas promedio y la probabilidad de lluvia desde hoy hasta los próximos 5 días, simplemente presione la tecla **[PRONÓSTICO]**

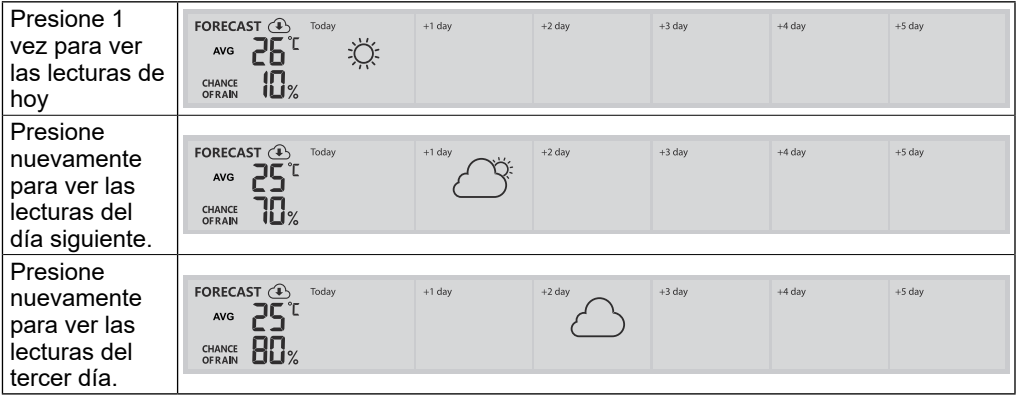

# $\mathbf{\widehat{H}}$  nota:

- Este es un servicio de pronóstico del tiempo en línea. Mantenga la consola conectada a ProWeatherLive; puede consultar las secciones 5 y 6 para la configuración de WI-FI y PWL.
- Ingrese la ubicación correcta para su dispositivo en la página "Editar dispositivo" de ProWeatherLive.
- Si la conectividad Wi-Fi no es estable durante más de 3 horas, no se mostrarán el pronóstico del tiempo,

<span id="page-18-0"></span>la nubosidad ni la visibilidad, y el  $\bigoplus$  El icono desaparecerá.

#### **2.0.6 TEMPERATURA EXTERIOR, HUMEDAD E ÍNDICE DE TEMPERATURA.**

- 1.Indicador de señal del sensor exterior para mostrar la intensidad de recepción de la señal.
- 2.Indicador de batería baja del sensor exterior
- 3.Indicador de modo de índice de temperatura
- 4.Lectura de humedad exterior
- 5.Lectura de temperatura exterior

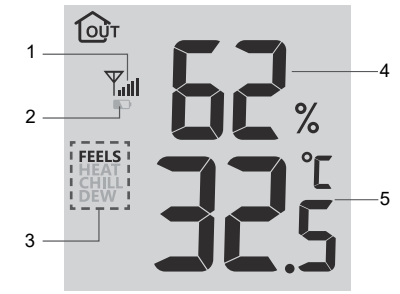

# $|{\bf \bar{i}}|$ NOTA:

- Si la temperatura/humedad está por debajo del rango de medición, la lectura mostrará "Lo". Si la temperatura/humedad está por encima del rango de medición, la lectura mostrará "HI".
- Presionela tecla **[ / INDEX ]** para cambiar entre temperatura exterior, sensación térmica, índice de calor, sensación térmica y punto de rocío.

#### **5.0.6.1 SE SIENTE COMO**

Sensación de temperatura muestra cómo se sentirá la temperatura exterior. Es una mezcla colectiva del factor de sensación térmica (18°C o menos) y el índice de calor (26°C o más). Para temperaturas en la región entre 18,1 °C y 25,9 °C, donde tanto el viento como la humedad afectan menos la temperatura, el dispositivo mostrará la temperatura real medida en el exterior como Temperatura Sensación.

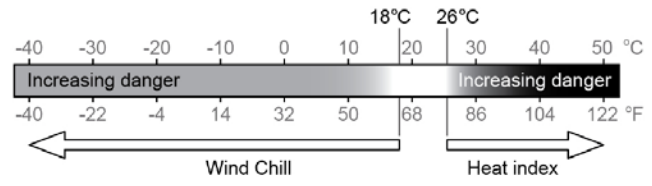

#### **5.0.6.2 ÍNDICE DE CALOR**

El índice de calor que está determinado por los datos de temperatura y humedad del sensor inalámbrico 7 en 1 cuando la temperatura está entre 26 °C (79 °F) y 50 °C (120 °F).

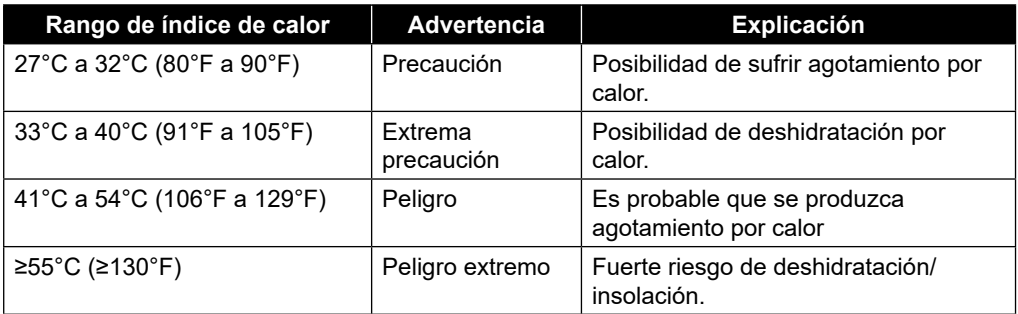

#### **5.0.6.3 ESCALOFRÍOS**

Una combinación de los datos de temperatura y velocidad del viento del sensor inalámbrico 7 en 1 determina el factor de sensación térmica actual. El número de sensación térmica siempre es inferior a la temperatura del aire para los valores del viento donde la fórmula aplicada es válida (es decir, debido a la limitación de la fórmula, una temperatura real del aire superior a 10 °C con una velocidad del viento inferior a 9 km/h puede dar lugar a una lectura errónea de la sensación térmica ).

#### <span id="page-19-0"></span>**5.0.6.4 PUNTO DE ROCÍO**

- El punto de rocío es la temperatura por debajo de la cual el vapor de agua en el aire a presión barométrica constante se condensa en agua líquida a la misma velocidad a la que se evapora. El agua condensada se llama *rocío* cuando se forma sobre una superficie sólida.
- La temperatura del punto de rocío está determinada por los datos de temperatura y humedad del sensor inalámbrico 7 en 1.

#### **5.0.1 INTERIOR / CANALES TEMPERATURA Y HUMEDAD**

Esta sección puede mostrar la lectura y el estado del sensor(es) higrotérmico(s) interior(es) opcional(es) y del(los) sensor(es) de fuga de agua.

#### **5.0.1.1 DESCRIPCIÓN GENERAL**

- 1.Icono de bucle automático
- 2.Icono interior
- 3.Número de canal e icono de intensidad de la señal del sensor
- 4.Indicador de batería baja del sensor de canal
- 5.Icono de sensor de piscina flotante
- 6.Icono del sensor de humedad del suelo
- 7.Sección de estado del sensor de fuga de agua
- 8.Iconos de indicación de confort
- 9.Sección de lectura de humedad
- 10. Sección de lectura de temperatura

#### **10.0.1.1 TEMPERATURA Y HUMEDAD INTERIOR**

La lectura interior es el modo predeterminado de la consola.

Este modo muestra la siguiente información:

- Indicación de confort
- Lectura de temperatura y humedad del interior.

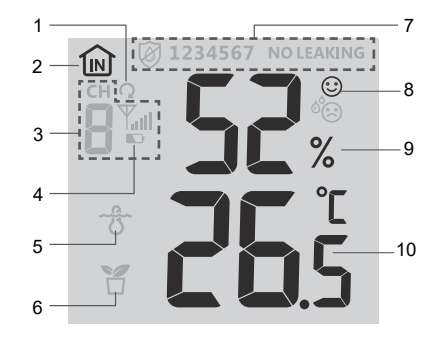

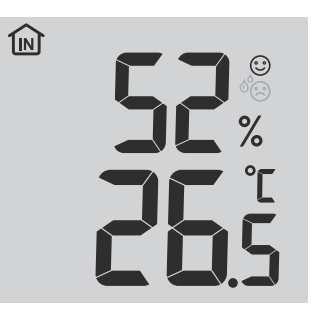

#### <span id="page-20-0"></span>**10.0.1 MODO MULTICANAL Y DE DESPLAZAMIENTO PARA SENSORES OPCIONALES**

Puede agregar hasta 7 sensores termohigrómetros adicionales (opcional, consulte la **sección 3.2**). Presione la tecla **[CH]** para cambiar entre interior y los canales 1 a 7.

Para la función de desplazamiento automático, simplemente presione y mantenga presionado el botón **[ CH ]** durante 3 segundos y el  $\Omega$  El icono aparecerá junto a CH. La consola desplazará las lecturas de todos los sensores cada 3 segundos.

### $\mathbf{\widetilde{H}}$  NOTA:

Para los datos de sensores multicanal, solo se cargarán en el servidor ProWeatherLive y no se guardarán datos históricos en la consola.

Este modo muestra la siguiente información:

- Número de canal del sensor actual
- Indicación de confort de este sensor
- Lectura de temperatura y humedad de este sensor.
- Intensidad de la señal de este sensor.
- Ícono de tipo de sensor (para piscina de agua o sensor de humedad del suelo)

### **10.0.2 FUGA DE AGUA (SENSOR DE FUGA OPCIONAL)**

Puede agregar hasta 7 sensores de fugas de agua adicionales (opcional, consulte la **sección 3.2**). Los números de canal de los sensores de fugas de agua correspondientes agregados a la consola se mostrarán con el ícono SIN FUGAS.

Cuando se detecta una fuga de agua, el número de canal del sensor que detecta la fuga parpadeará junto con el icono de **FUGA** 

### $\mathbb{H}_{\mathsf{NOTA:}}$

Cuando se detecta batería baja, el número de canal del sensor que detecta la condición de batería baja parpadeará una vezcada 4 segundos.

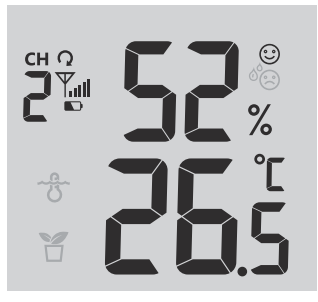

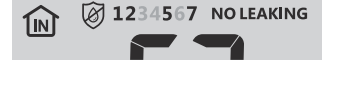

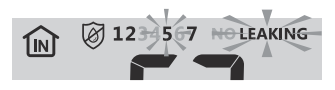

#### <span id="page-21-0"></span>**10.0.3 VIENTO**

**10.0.3.1 DESCRIPCIÓN GENERAL DE LA SECCIÓN DE VELOCIDAD Y DIRECCIÓN DEL VIENTO**

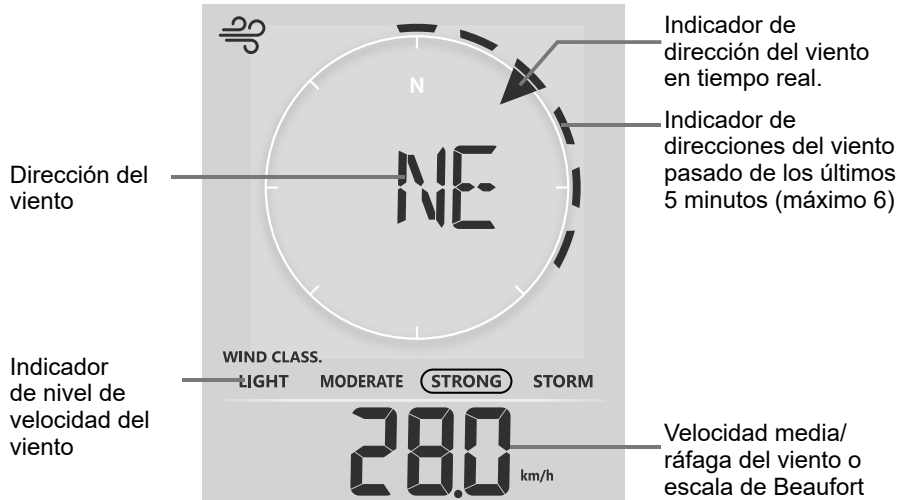

Una flecha sólida indica la dirección actual del viento en tiempo real, mientras que las barras indican hasta seis direcciones diferentes del viento de los últimos 5 minutos.

#### **10.0.3.2 VISUALIZACIÓN DE VELOCIDAD DEL VIENTO, RÁFAGAS Y ESCALA DE BEAUFORT**

Presione la tecla **[VIENTO]** para cambiar la visualización entre velocidad promedio del viento, ráfagas y escala Beaufort.

El nivel del viento proporciona una referencia rápida sobre la condición del viento y se indica mediante una serie de íconos de texto.

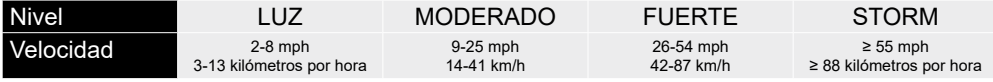

### $|{\bf i}|$ NOTA:

- La velocidad del viento se define como la velocidad promedio del viento en el período de actualización de 12 segundos.
- La ráfaga se define como la velocidad máxima del viento en el período de actualización de 12 segundos.

#### **10.0.3.3 DIRECCIÓN DEL VIENTO EN DIRECCIONES DE 16 PUNTOS Y GRADOS.**

De forma predeterminada, la dirección del viento se muestra mediante una brújula de 16 puntos, que incluyen N, E, S, W, NE, NW, SE, SW, NNE, ENE, SSE, ESE, NNW, WNW, SSW, WSW.

El usuario puede cambiar la dirección del viento que se muestra en 360 grados. Mantenga presionada la tecla **[WIND]** durante 2 segundos hasta que la dirección del viento parpadee. Prensa **[ ▲ / MODO ]** o **[ ▼ / ÍNDICE ]** para seleccionar el formato de visualización entre dirección de 16 puntos y 360 grados.

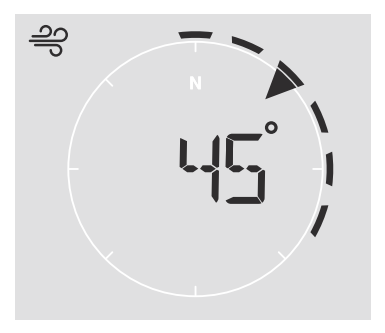

#### **10.0.3.4 MESA DE ESCALA BEAUFORT**

La escala de Beaufort es una escala internacional de velocidades del viento que van de 0 (calma) a 12 (fuerza de huracán).

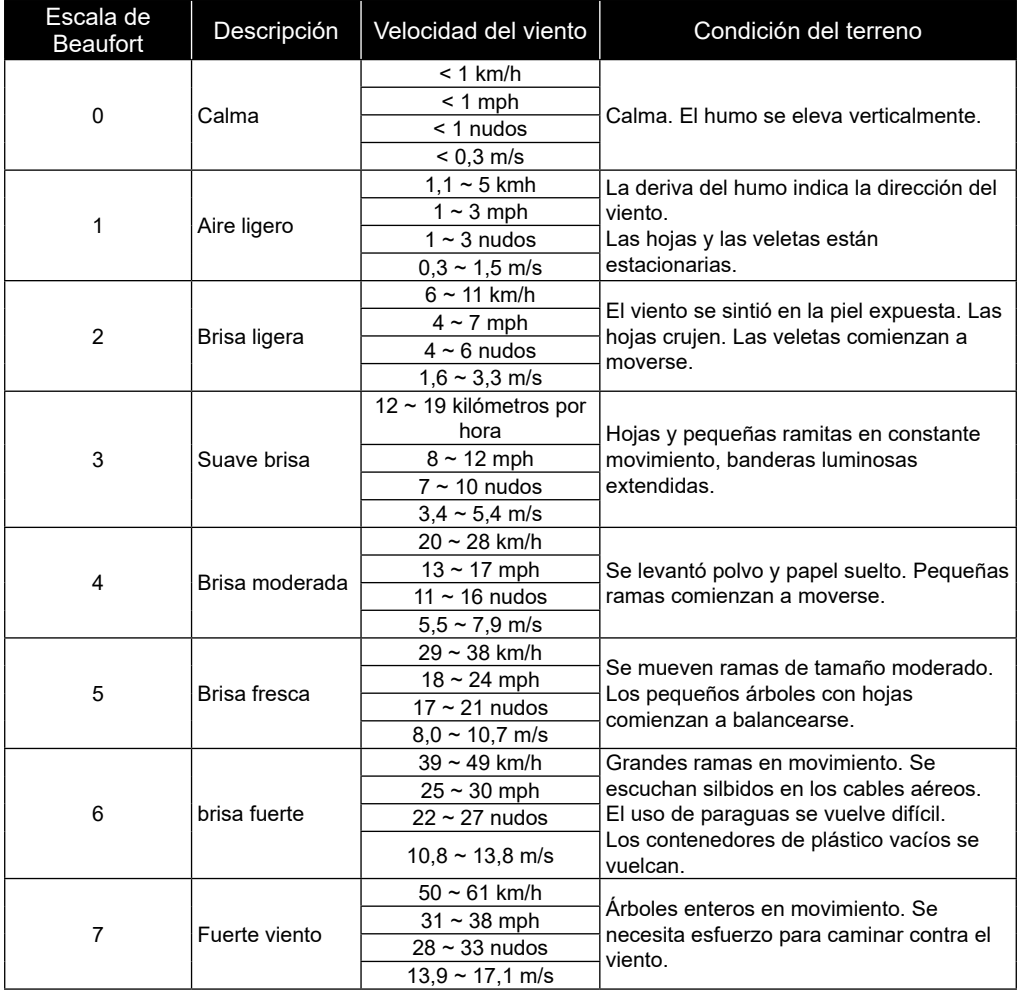

<span id="page-23-0"></span>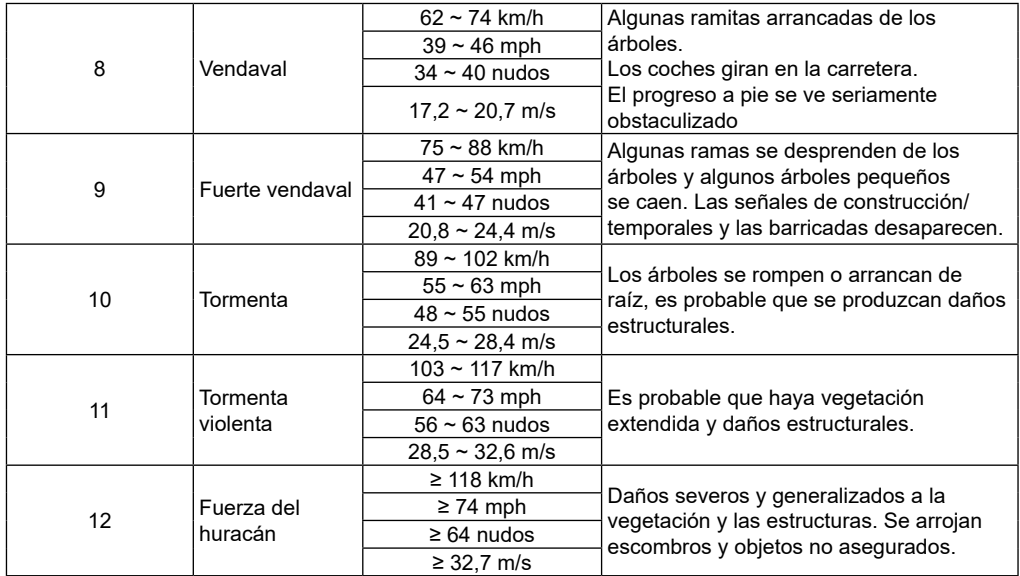

#### **10.0.4 PRESIÓN BAROMÉTRICA**

La presión atmosférica es la presión en cualquier lugar de la Tierra causada por el peso de la columna de aire sobre él. Una presión atmosférica se refiere a la presión promedio y disminuye gradualmente a medida que aumenta la altitud. Los meteorólogos utilizan barómetros para medir la presión atmosférica. Debido a que la presión atmosférica absoluta disminuye con la altitud, los meteorólogos corrigen la presión en relación con las condiciones del nivel del mar. Por lo tanto, su presión ABS puede indicar 1000 hPa a una altitud de 300 m, pero la presión REL es 1013 hPa.

Para obtener la presión REL precisa para su área, consulte su observatorio oficial local o consulte el sitio web meteorológico en Internet para conocer las condiciones del barómetro en tiempo real y luego ajuste la presión relativa en CONFIGURACIÓN (sección 6.4.1).

#### **10.0.4.1 MODO DE PRESIÓN BAROMÉTRICA ABSOLUTA O RELATIVA**

En modo normal, presione la tecla **[BARO]** para cambiar entre presión barométrica ABSOLUTA y RELATIVA.

#### **10.0.5 LLUVIA**

El **LLUVIA** La sección muestra la información sobre las precipitaciones o la tasa de lluvia.

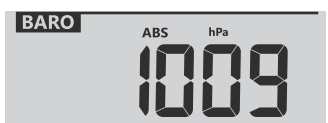

#### <span id="page-24-0"></span>**10.0.5.1 EL MODO DE VISUALIZACIÓN DE LLUVIA**

Presione la tecla **[ LLUVIA ]** para alternar entre:

- **1. TASA** Tasa de lluvia actual (basada en datos de lluvia de 10 minutos)
- **2. CADA HORA** la precipitación total en la última hora
- **3. A DIARIO** la lluvia total desde la medianoche (predeterminado)
- **4. SEMANALMENTE** la precipitación total de la semana actual
- **5. MENSUAL** la precipitación total del mes calendario actual
- **6. TOTAL** : la precipitación total desde el último reinicio

### **6.0.5.1 PARA RESTABLECER EL REGISTRO DE LLUVIA TOTAL**

En modo normal, presione y mantenga presionada la tecla **[ LLUVIA ]** durante 2 segundos para restablecer todos los registros de lluvia.

### $\mathbf{F}$  NOTA:

Es posible que se produzcan lecturas erróneas durante la instalación del conjunto de sensores 7 en 1. Una vez completada la instalación y funcionando correctamente, es recomendable borrar todos los datos y empezar de nuevo.

#### **6.0.1 INTENSIDAD DE LA LUZ, ÍNDICE UV Y TIEMPO DE QUEMADURAS SOLARES**

Esta sección de la pantalla muestra la intensidad de la luz solar, el índice UV y el tiempo de quemadura solar.

#### **6.0.1.1 MODO INTENSIDAD DE LUZ SOLAR Y TIEMPO DE QUEMADURA SOLAR:**

Durante el modo de intensidad de luz, presione la tecla **[SOL]**para cambiar entre la intensidad de la luz solar y el tiempo de quemadura solar.

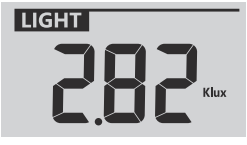

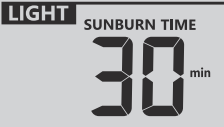

Modo de intensidad de luz Modo de tiempo de

quemaduras solares

#### **ÍNDICE UV VS TABLA DE TIEMPO DE QUEMADURAS SOLARES**

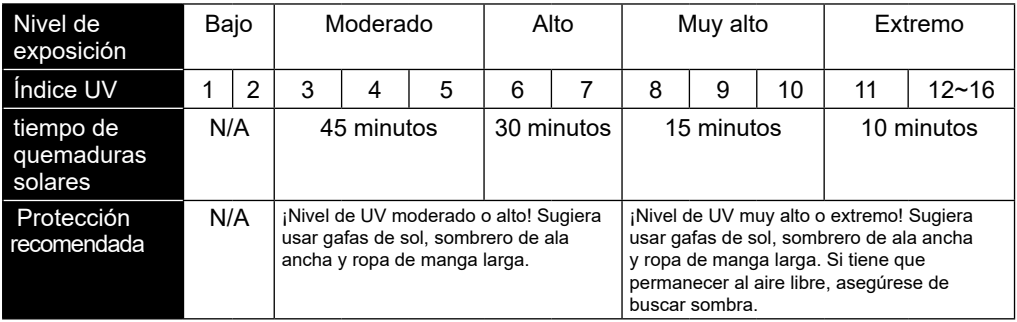

### $\tilde{\mathbf{i}}$  NOTA:

- El tiempo de quemadura solar se basa en el tipo de piel normal, es sólo una referencia de la intensidad de los rayos UV. En general, cuanto más oscura es la piel, más tiempo (o más radiación) se necesita para afectar la piel.
- La función de intensidad de la luz es para la detección de luz solar.

**RAIN RATE**  $mm/h$ HOURLY WEEKLY \_ TOTAL

Periodo de lluvias

#### <span id="page-25-0"></span>**6.0.1.2 MODO DE ÍNDICE UV**

Para mostrar el índice UV actual detectado por el sensor exterior.

#### **6.0.2 CALIDAD DEL AIRE**

La sección de calidad del aire muestra la distancia de visibilidad según la entrada de ubicación del dispositivo en PWL. Si tiene sensores PM2.5/10 opcionales, también puede ver los datos correspondientes en esta sección.

#### **6.0.2.1 MODO DE VISIBILIDAD**

La visibilidad del aire se mide en distancia (ya sea en kilómetros o millas) y generalmente se refiere a la distancia a la que se puede discernir claramente un objeto o una luz, y depende de la transparencia del aire circundante.

Si la conectividad Wi-Fi no es estable durante más de 3 horas, no se mostrará la visibilidad del aire y el  $\circledast$  El icono desaparecerá.

#### **6.0.2.2 MODO PM2.5/10 (SENSOR OPCIONAL)**

Esta consola admite hasta 4 sensores PM2.5/10 opcionales para que pueda detectar la calidad del aire en diferentes áreas. Si emparejó este sensor, puede presionar el botón **[AIR]** para verificar la lectura en la siguiente secuencia de visualización: Visibilidad  $\rightarrow$  CH1  $\rightarrow$  CH2  $\rightarrow$  CH3  $\rightarrow$  Lectura del sensor CH4 PM2.5/10.

#### **6.0.2.3 ACTIVAR EL BUCLE AUTOMÁTICO EN LA SECCIÓN DE CALIDAD DEL AIRE.**

Para activar la función de bucle automático en esta sección, simplemente presione y mantenga presionado el botón **[ AIR ]** durante 2 segundos y el El icono se mostrará cerca del número de canal y mostrará la lectura de los canales conectados en un intervalo de 4 segundos.

#### **6.0.2.4 VER LECTURA DIFERENTE DE PM2.5/10**

El sensor PM2.5 /10 puede proporcionar diferentes lecturas de calidad del aire, puede presionar **[ UNIDAD ]** tecla para verificar la lectura en la siguiente secuencia de visualización:  $PM2.5 \rightarrow PM10 \rightarrow PM2.5$  ICA  $\rightarrow PM10$  ICA.

### $\mathbf{I}$ ] nota:

El sensor PM2.5/10 es un sensor opcional, que no está incluido.

#### **6.0.3 CONDICIÓN DEL CIELO**

La sección de condición del cielo muestra el % de cobertura de nubes según la entrada de ubicación del dispositivo en PWL. Si tiene un sensor de rayos opcional, también puede ver los rayos detectados al instante.

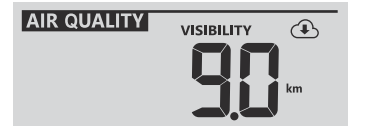

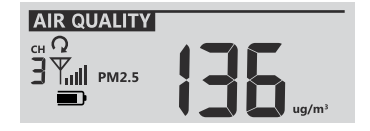

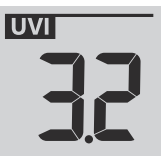

#### <span id="page-26-0"></span>**6.0.3.1 MODO DE COBERTURA DE NUBES**

La cobertura de nubes es un componente importante para comprender y predecir el clima. La nubosidad no solo afecta las condiciones del cielo e informa las predicciones de precipitación, sino que también ayuda a regular la temperatura que ocurre en una región.

Si la conectividad WiFi no es estable durante más de 3 horas, no se mostrará la nubosidad y el  $\circledA$  El icono desaparecerá.

### **6.0.3.2 MODO DE DETECCIÓN DE RAYOS (SENSOR OPCIONAL)**

El sensor de rayos es un sensor opcional que se puede comprar por separado y vincular con la estación base. Permite la visualización en tiempo real de los datos de rayos en la pantalla.

Cuando se detecta la caída de un rayo, una luz roja parpadeará en el sensor.

En la consola, presione el botón **[ SKY ]** para ver la siguiente información sobre rayos

- Período de tiempo desde el último relámpago y distancia estimada del relámpago
- Número de luz por hora.
- Volver a Nubosidad.

**SKY CONDITION LIGHTNING**  $\overline{Y}_{\!\!\rm all}$ 

Número de huelgas en la última hora

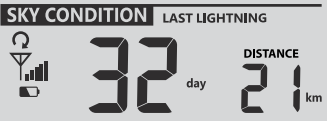

Tiempo y distancia del último rayo

#### **6.0.3.3 ACTIVA EL BUCLE AUTOMÁTICO EN LA SECCIÓN DE CONDICIONES DEL CIELO.**

Para activar la función de bucle automático en esta sección, simplemente presione y mantenga presionado el botón **[ AIR ]** durante 2 segundos y el El icono se mostrará cerca del número de canal y mostrará la lectura de los canales conectados en un intervalo de 4 segundos.

### **NOTA:**

El sensor de rayos es un sensor opcional, que no está incluido.

#### **6.0.4 REGISTROS MÁXIMOS/MÍNIMOS**

La consola puede registrar lecturas MAX/MIN tanto diarias como desde el último reinicio.

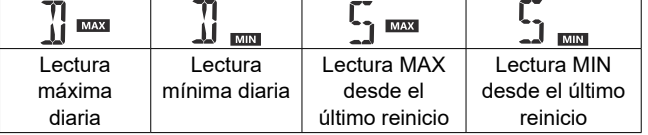

#### **6.0.4.1 REGISTROS DIARIOS Y DESDE MÁXIMO/MÍNIMO**

En modo normal, presione **[MAX / MIN]** Tecla para verificar los registros de la lectura en pantalla en la siguiente secuencia de visualización: registros MAX diarios  $\rightarrow$  registros MIN diarios  $\rightarrow$  desde registros MAX  $\rightarrow$  desde registros MIN.

#### **6.0.4.2 PARA BORRAR LOS REGISTROS MAX/MIN**

Mantenga presionada la tecla **[MAX / MIN]** durante 2 segundos para restablecer todos los registros MAX y MIN.

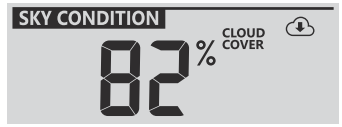

#### <span id="page-27-0"></span>**6.0.5 FASE LUNAR**

La fase lunar está determinada por la hora y la fecha de la consola. La siguiente tabla explica los iconos de las fases lunares de los hemisferios norte y sur. Consulte la **sección 6.3** de la interfaz web sobre cómo realizar la configuración para el hemisferio sur.

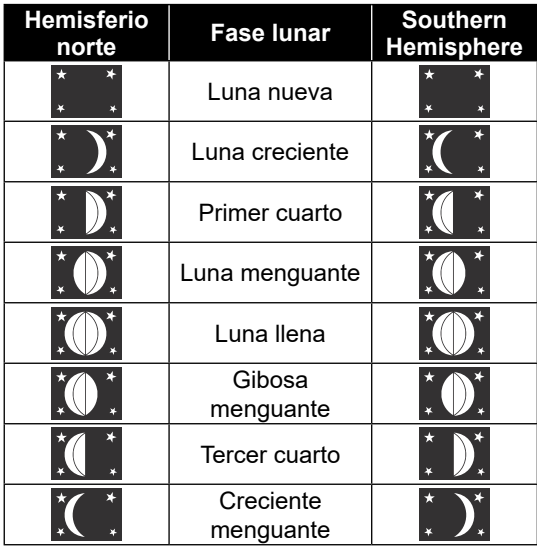

#### **6.0.6 SALIDA DEL SOL/ATARDECER Y SALIDA DE LA LUNA/HORA DE PUESTA DE LA LUNA**

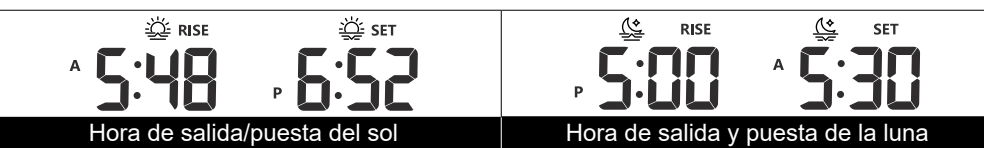

La consola indica las horas de salida/puesta del sol y salida/puesta de la luna de su ubicación en la esquina superior derecha de la pantalla, que se basa en la zona horaria, latitud y longitud de la entrada de su dispositivo en PWL.

#### **6.0.7 RECEPCIÓN DE SEÑAL DEL SENSOR INALÁMBRICO**

1. La consola muestra la intensidad de la señal para los sensores inalámbricos, según la siguiente tabla:

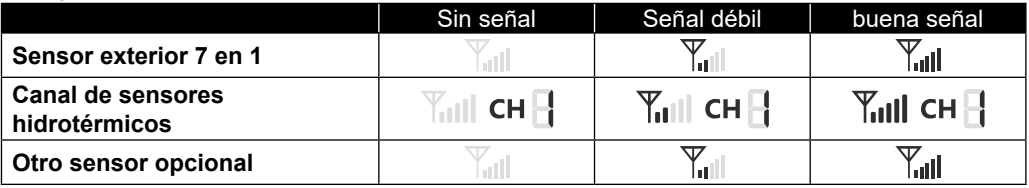

2. Si la señal se interrumpe y no se recupera dentro de 15 minutos, el icono de señal desaparecerá. La temperatura y la humedad mostrarán "Er" para el canal correspondiente.

3. Si la señal no se recupera dentro de las 48 horas, la visualización "Er" se volverá permanente. Debe reemplazar las baterías y luego presionar la tecla **[SENSOR / WI-FI]** para emparejar el sensor nuevamente.

#### <span id="page-28-0"></span>**3.0.1 HORA SINCRONIZAR ESTADO**

Después de que la consola se haya conectado a PWL, puede obtener la hora de PWL de acuerdo con la zona horaria seleccionada en PWL. El " **SYNC** El icono "aparecerá en la pantalla LCD.

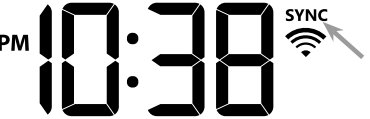

La hora se sincronizará automáticamente por hora. También puede presionar la tecla **[ACTUALIZAR]** para obtener la hora de Internet manualmente en 1 minuto.

#### **3.0.2 ESTADO DE LA CONEXIÓN WI-FI**

El icono de WI-FI en la pantalla de la consola indica el estado de conexión de la consola con el enrutador WI-FI.

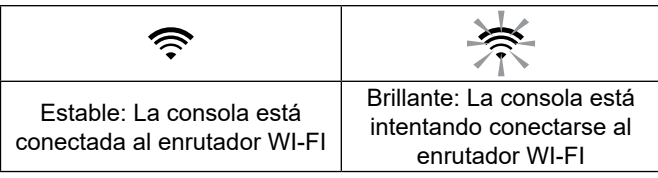

#### **4.4 OTRO AJUSTE**

#### **3.0.3 HORA, FECHA Y AJUSTE GENERAL**

Mantenga presionada la tecla **[SET]**durante 2 segundos para ingresar al modo SET. Prensa **[ ▲ / PRONÓSTICO ]** o **[ ▼ / ÍNDICE ]** para ajustar y presione **[ SET ]** para continuar con el siguiente paso de la configuración. Consulte los siguientes procedimientos de configuración.

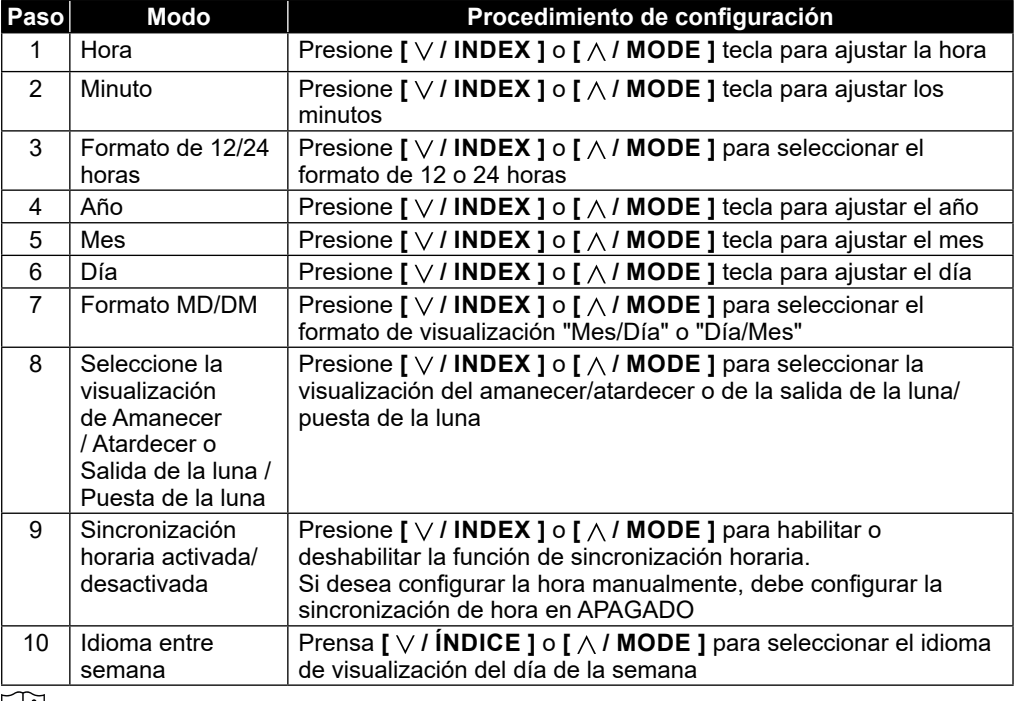

### $\lfloor \frac{1}{k} \rfloor$ NOTA:

- En modo normal, presione la tecla **[SET]** para cambiar entre la visualización del año y la fecha.

- Durante la configuración, puede volver al modelo normal presionando y manteniendo presionada la tecla **[SET]** durante 2 segundos.

#### <span id="page-29-0"></span>**3.0.4 CONFIGURACIÓN DE LA HORA DE LA ALARMA**

- 1. En el modo de hora normal, presione y mantenga presionada la tecla **[ ALARMA ]** durante 2 segundos hasta que el dígito de la hora de la alarma parpadee para ingresar al modo de configuración de la hora de la alarma.
- 2. Presione **[ / INDEX ]** o **[ / MODE]** para cambiar el valor. Mantenga presionada la tecla para realizar un ajuste rápido.
- 3. Presione la tecla **[ ALARMA ]** nuevamente para pasar el valor de configuración a Minuto con el dígito del minuto parpadeando.
- 4. Presione **[ / INDEX ]** o **[ / MODE]** para ajustar el valor del dígito parpadeante.
- 5. Presione la tecla **[ ALARMA ]** para guardar y salir de la configuración.

### $\left[\mathbf{i}\right]$  nota:

- En el modo de alarma, el " $\bigcup$  El icono "se mostrará en la pantalla LCD.

- La función de alarma se activará automáticamente una vez que configure la hora de la alarma.

#### **5.0.4.1 ACTIVACIÓN DE LA FUNCIÓN DE PREALARMA DE ALARMA Y TEMPERATURA**

- 1. En modo normal, presione la tecla **[ ALARMA ]** para mostrar la hora de la alarma durante 5 segundos.
- 2. Cuando aparezca la hora de la alarma, presione la tecla **[ ALARMA ]** nuevamente para activar la función de alarma. **O** presione la tecla **[ ALARMA ]** dos veces para activar la alarma con función de prealarma de hielo.

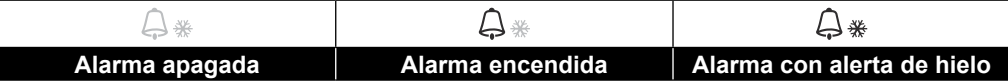

### $\mathbf{\widetilde{H}}$  nota:

Una vez que se activa la prealerta de hielo, sonará la alarma preestablecida y el icono de alerta de hielo parpadeará 30 minutos antes si la temperatura exterior es inferior a -3°C.

Cuando el reloj llegue a la hora de la alarma, comenzará el sonido de la alarma.

Donde se puede detener mediante la siguiente operación:

- Se detiene automáticamente después de 2 minutos de alarma si no se realiza ninguna operación y la alarma se activará nuevamente al día siguiente.
- Al presionar la tecla **[ALARM / SNOOZE]** para ingresar la repetición, la alarma sonará nuevamente después de 5 minutos.
- Al presionar y mantener presionada la tecla **[ALARM / SNOOZE]** durante 2 segundos para detener la alarma y se activará nuevamente al día siguiente.
- Al presionar la tecla **[ ALARMA ]** para detener la alarma y la alarma se activará nuevamente al día siguiente.

# **NOTA:**

- La repetición se puede utilizar de forma continua durante 24 horas.
- Durante la repetición, el ícono de alarma " $\bigtriangleup$ " seguirá parpadeando.

#### **2.0.1 CONFIGURACIÓN DE LA UNIDAD**

Utilice la tecla **[UNIDAD]** para cambiar la unidad de las lecturas en la pantalla de la consola.

A continuación se muestra el paso de la operación:

- Mantenga presionada la tecla **[ UNIDAD ]** durante 2 segundos para ingresar al modo de configuración de la unidad.
- Presione brevemente la tecla**[UNIDAD]** para pasar al siguiente paso de configuración.
- Prensa **[ ▲ / MODO ]** o **[ ▼ / ÍNDICE ]** tecla para cambiar el valor. Mantenga presionada la tecla para realizar un ajuste rápido.
- Mantenga presionada la tecla **[UNIDAD]** durante 2 segundos para salir de la configuración de la unidad modo en cualquier momento.

Tabla de elementos de configuración:

<span id="page-30-0"></span>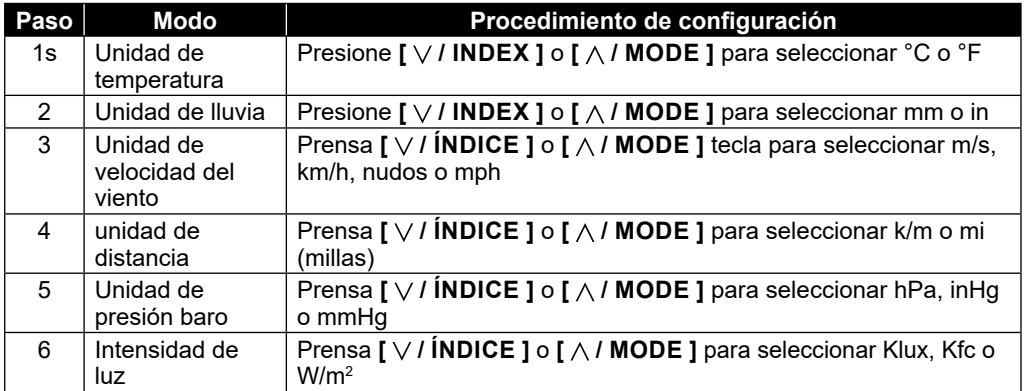

#### **2.0.2 LUZ DE FONDO**

La luz de fondo de la unidad principal se puede ajustar usando el interruptor deslizante **[HI / LO / AUTO]** para seleccionar el brillo apropiado:

- Deslice a la posición **[HI]** para obtener una luz de fondo más brillante.
- Deslícelo a la posición **[LO]** para atenuar la luz de fondo.
- Deslice a la posición **[AUTO]** para ajustar automáticamente la luz de fondo según el nivel de luz ambiental.

#### **5. CREE UNA CUENTA PROWEATHERLIVE (PWL) Y CONFIGURE LA CONEXIÓN WI-FI DE LA CONSOLA**

La consola puede cargar/descargar datos meteorológicos en el servidor en la nube ProWeatherLive (PWL) a través del enrutador WI-FI; puede seguir el paso a continuación para configurar su dispositivo.

### **NOTA:**

El sitio web y la aplicación de ProWeatherLive (PWL) están sujetos a cambios sin previo aviso.

#### **5.1 CREE UNA CUENTA PWL Y AGREGUE UN NUEVO DISPOSITIVO EN PWL**

1.En *https://proweatherlive.net,* haga clic en "**Crear su cuenta**" y luego siga las instrucciones para crear su cuenta.

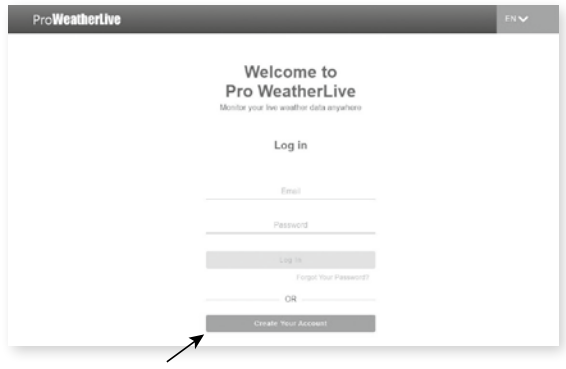

2.Inicie sesión en ProWeatherLive y luego haga clic en "**Editar dispositivos**" en el menú desplegable.

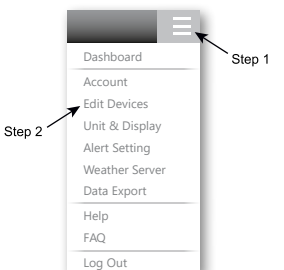

3.En la página "Editar dispositivos", haga clic en " **+Agregar** " en la esquina superior derecha para crear un nuevo dispositivo, generará la ID y la clave de la estación al instante, anotará ambos y luego hará clic en " **FINAlizar** " para crear la pestaña de la estación.

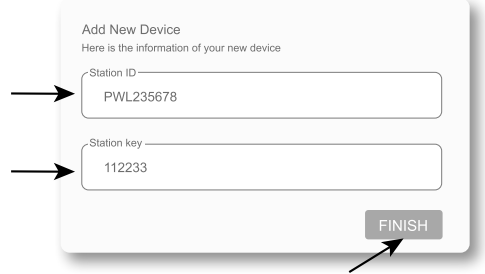

4.Haga clic en " **Editar** " en la esquina superior derecha de la pestaña de la estación.

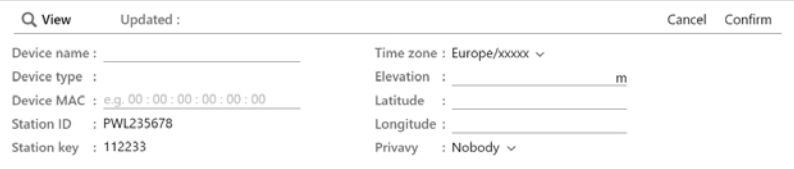

5.Ingrese el "Nombre del dispositivo", "Dirección MAC del dispositivo", "Elevación", "Latitud", "Longitud" y seleccione su zona horaria en la pestaña de la estación, luego haga clic en "confirmar" para guardar la configuración.

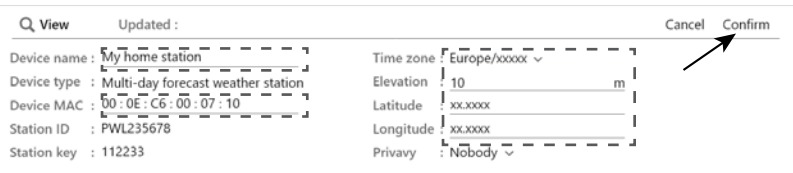

 $\mathbf{\widetilde{H}}$  nota:

Ingrese un signo negativo para Latitud o Longitud cuando sea Sur u Oeste respectivamente. Por ejemplo,

33.8682 Sur es "-33.8682"; 74.3413 Oeste es "-74.3413"

<span id="page-32-0"></span>La dirección Mac del dispositivo se puede encontrar en la parte posterior de la consola o en la página "CONFIGURACIÓN" mencionada en **la sección 6.3**.

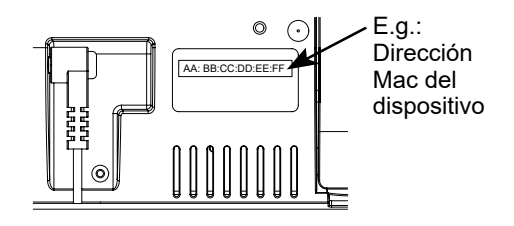

El pronóstico del tiempo y las condiciones climáticas se basarán en las latitudes y longitudes ingresadas, que también se utilizan para calcular la hora de salida, puesta del sol, salida y puesta de la luna.

6.En la página "CONFIGURACIÓN" mencionada en la **sección 6.3**, ingrese la ID de la estación y la clave asignada por ProWeatherLive.

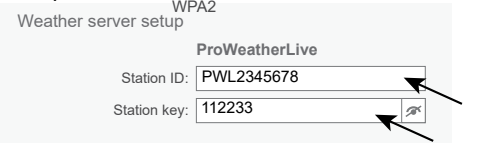

### **6. CONECTE LA CONSOLA A WI-FI**

#### **6.1 CONSOLA EN MODO PUNTO DE ACCESO**

Cuando enciende la consola por primera vez y la consola no está en modo AP, presione y mantenga presionada la tecla **[SENSOR / WI-FI]** durante 6 segundos para ingresar al modo AP manualmente.

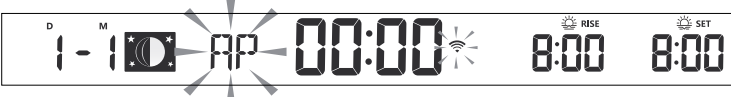

La consola está en modo AP (Punto de acceso) y lista para la configuración de WI-FI cuando la pantalla LCD muestra "AP" y " parpadeantes.  $\hat{\mathcal{F}}$ " iconos".

#### <span id="page-33-0"></span>**6.2 CONÉCTATE A LA CONSOLA**

- 1. Utilice PC/Mac, teléfono inteligente o tableta para conectarse con la consola a través de la configuración de red WI-FI.
- 2. En la configuración de red WI-FI de PC/Mac, o en la configuración de teléfonos inteligentes Android/iOS  $\rightarrow$  conecte WI-FI a la red WI-FI PWS de la consola como se muestra en las figuras a continuación (el nombre de la red WI-FI de la consola siempre comenzará con PWS-):

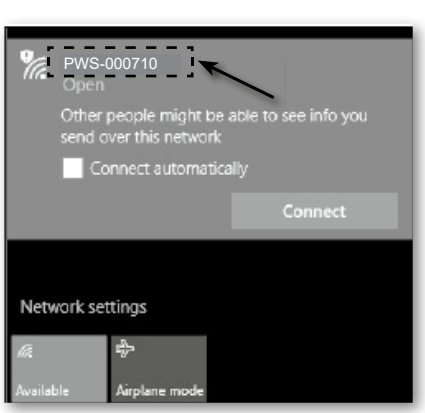

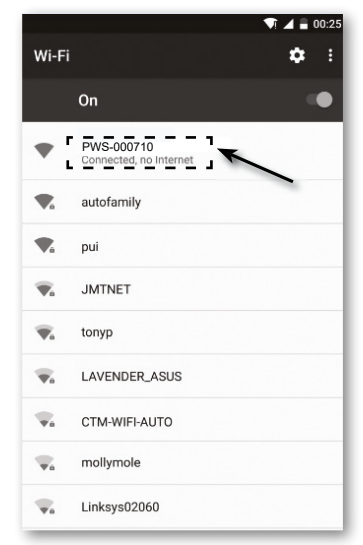

**E.g. Interfaz de red WI-FI para PC E.g. Interfaz de red WI-FI para teléfonos inteligentes Android**

3. Una vez conectado, ingrese la siguiente dirección IP en la barra de direcciones de su navegador de Internet para acceder a la interfaz web de CONFIGURACIÓN de la consola: **http://192.168.1.1**

### $|{\bf i}|$ nota :

- Algunos navegadorestratarán **192.168.1.1** como una búsqueda, así que asegúrese de incluir el encabezado **http://**.
- Si no puede ingresar a la interfaz web de la consola, apague la red/datos móviles en su teléfono inteligente e inténtelo nuevamente.
- Los navegadores recomendados incluyen la última versión de Chrome, Safari, Edge, Firefox u Opera.
- La interfaz de red WI-FI de PC/Mac o teléfono inteligente puede estar sujeta a cambios.

#### **6.3 CONFIGURAR LA CONEXIÓN DEL SERVIDOR METEOROLÓGICO**

Ingrese la información en la siguiente página "CONFIGURACIÓN" de la interfaz web. Asegúrese de ingresar toda la información antes de presionar Apply para conectar la consola a ProWeatherLive

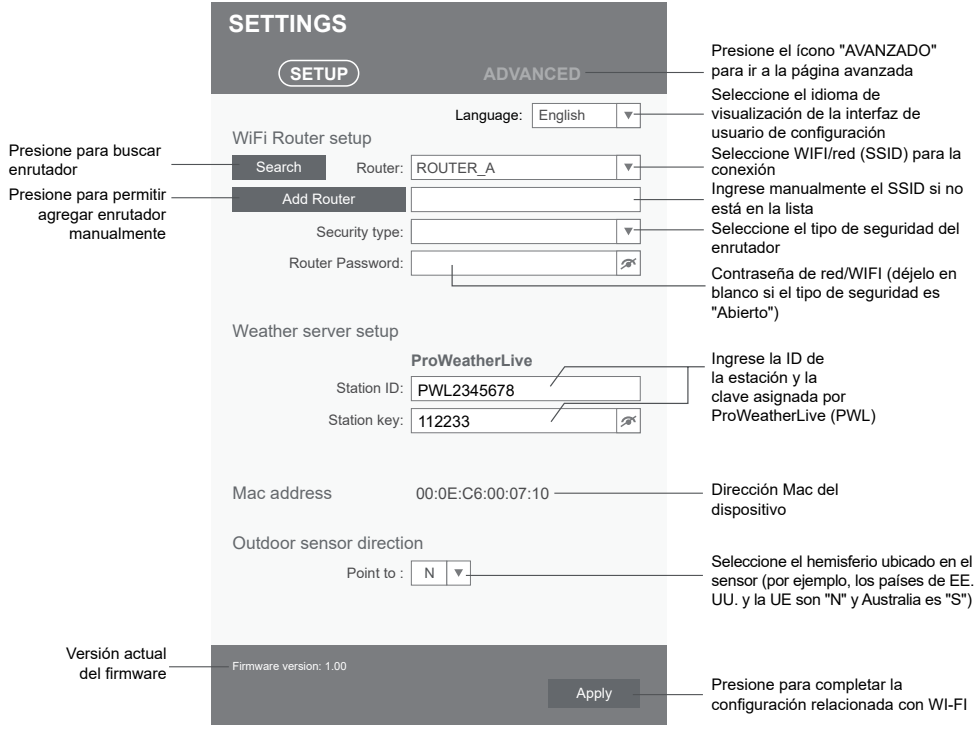

Página de configuración

# $\widehat{\mathbf{h}}$  NOTA:

- Si no tiene la ID de la estación y la clave de la estación disponibles para la carga, primero debe crear una cuenta en ProWeatherLive (PWL) y luego registrar el producto para obtener la ID y la clave. Para obtener más información, consulte "Crear una cuenta PWL y agregar un nuevo dispositivo en PWL" en **la sección 5**.
- Cuando se complete la configuración de WI-FI, su PC/Mac o teléfono inteligente reanudará su conexión WI-FI predeterminada.
- Durante el modo AP, puede presionar y mantener presionada la tecla **[SENSOR / WI-FI]** durante 6 segundos para detener el modo AP y la consola restaurará su configuración anterior.
- Cambiar la configuración del hemisferio cambiará automáticamente la dirección de la fase lunar en la pantalla.

#### <span id="page-35-0"></span>**6.4 AVANZAR CONFIGURACIÓN EN INTERFAZ WEB**

Presione la tecla **"AVANZADO"** en la parte superior de la interfaz web para ingresar a la página de configuración avanzada. Esta página le permite configurar y ver los datos de calibración de la consola, así como actualizar la versión del firmware en el navegador web de PC/Mac.

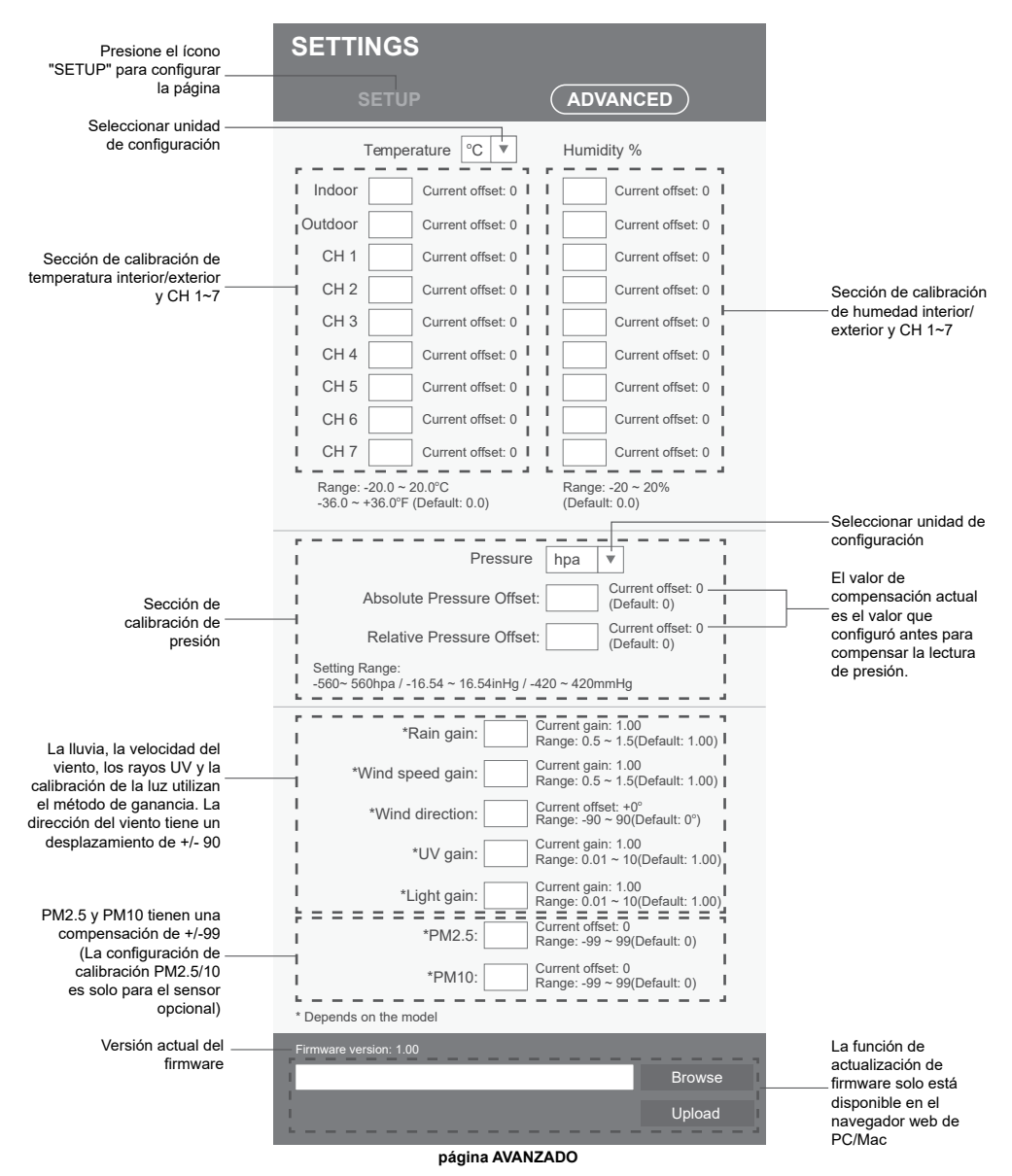

#### <span id="page-36-0"></span>**3.0.1 CALIBRACIÓN**

- 1.El usuario puede ingresar los valores de compensación y/o ganancia para diferentes parámetros mientras que los valores de compensación y ganancia actuales se muestran junto a su espacio en blanco correspondiente.
- 2. Una vez completado, presione Apply en la parte inferior de la página de CONFIGURACIÓN

El valor de compensación actual mostrará el valor anterior que ingresó, ingrese el nuevo valor en el espacio en blanco si es necesario realizar algún cambio, el nuevo valor entrará en vigencia una vez que presione Apply icono en la página de CONFIGURACIÓN.

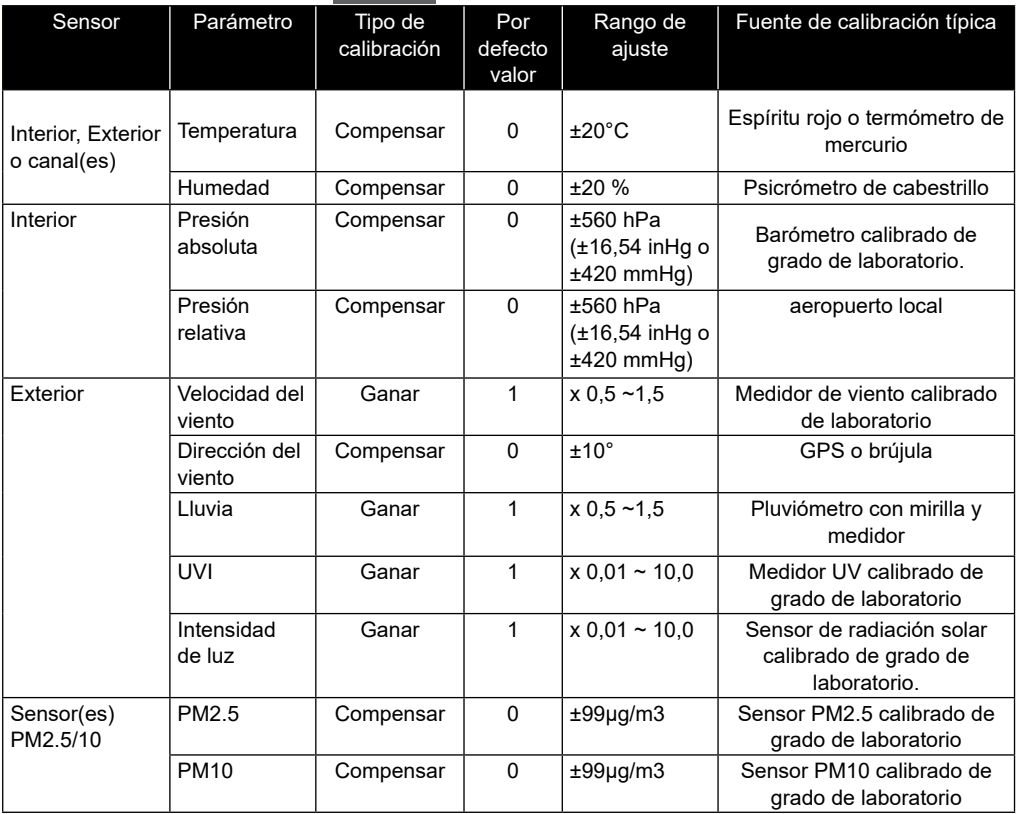

### $\mathbf{F}$  NOTA:

No se requiere la calibración de la mayoría de los parámetros, con la excepción de la presión relativa, que debe calibrarse al nivel del mar para tener en cuenta los efectos de la altitud.

#### **7. CREAR Y CONFIGURAR UNA CUENTA PARA SERVICIOS EN LA NUBE**

La consola puede cargar datos meteorológicos a Weather Underground, WeatherCloud o un servidor en la nube de terceros a través de un enrutador WI-FI. Puede seguir el paso a continuación para configurar su dispositivo.

### $|{\bf i}|$ NOTA:

Agregar el sitio web y la aplicación del servidor en la nube están sujetos a cambios sin previo aviso.

#### <span id="page-37-0"></span>**7.1 TIEMPO SUBTERRÁNEO (WU)**

1. En *https://www.wunderground.com,* haga clic en "**Unirse**" en la esquina superior derecha para abrir la página de registro. Siga las instrucciones para crear su cuenta.

WEATHER | Maps & Radar Severe Weather News & Blogs Photos & Video Activities More  $\Rightarrow$  Log in | J...

2. Una vez que haya creado su cuenta y haya completado la validación del correo electrónico, regrese a la página web de WUndergound para iniciar sesión. Luego, haga clic en "*Mi perfil*" en la parte superior para abrir el menú desplegable y haga clic en **"Mi estación meteorológica"**.

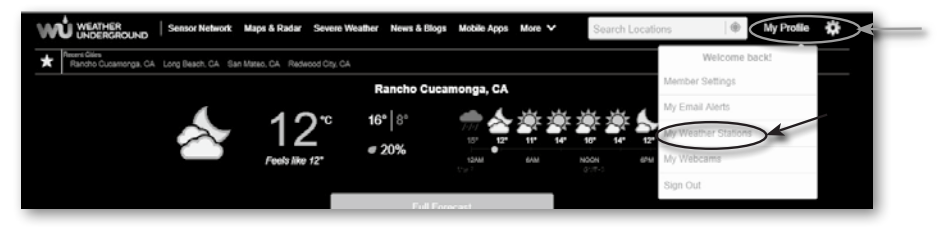

- 3. En la parte inferior de la página "Mi estación meteorológica", haga clic en "Agregar nuevo dispositivo" para agregar su dispositivo.
- 4. En el paso "Seleccionar un tipo de dispositivo", elija "Otro" en la lista, luego presione "Siguiente".

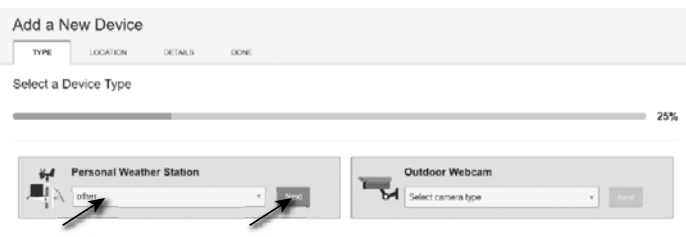

5. En el paso "Establecer nombre y ubicación del dispositivo", seleccione su ubicación en el mapa y luego presione "Siguiente".

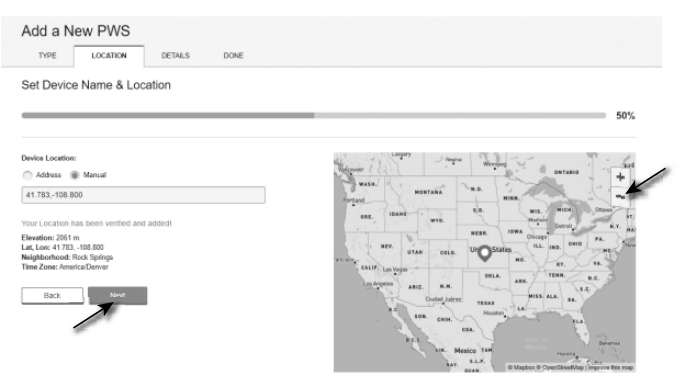

6. Siga sus instrucciones para ingresar la información de su estación, en el paso "Cuéntenos más sobre su dispositivo", (1) ingrese un nombre para su estación meteorológica. (2) complete la otra información (3) seleccione "**Acepto**" para aceptar los términos de privacidad de Weather Underground, (4) haga clic en "**Siguiente**" para crear su ID y clave de estación.

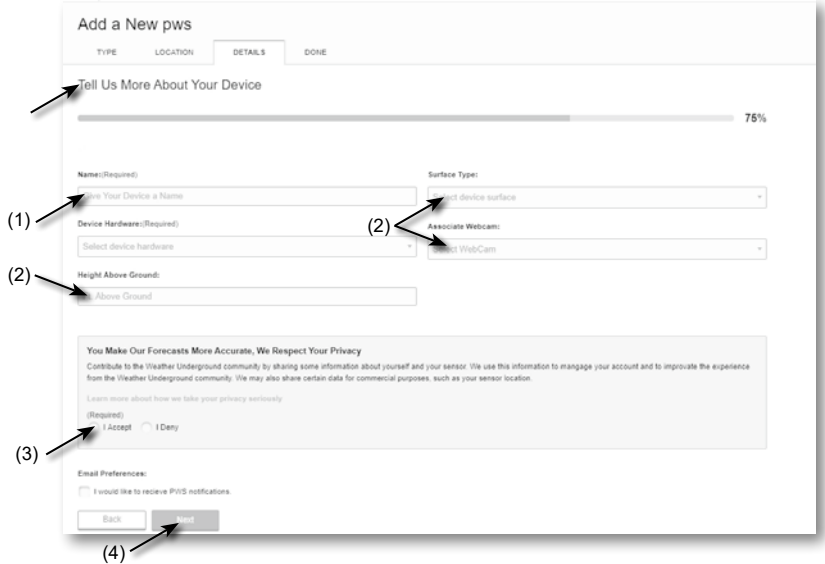

7. Anote su "ID de estación" y su "Clave de estación" para continuar con el paso de configuración.

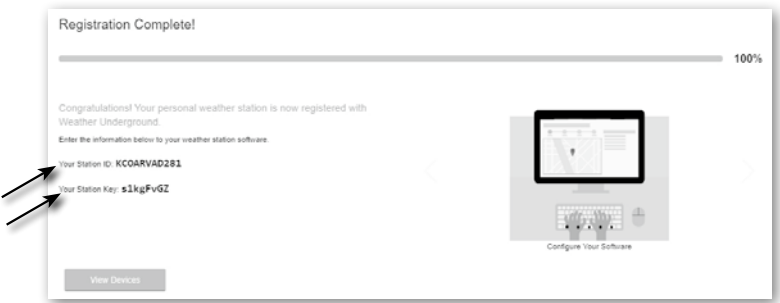

8.En la interfaz de usuario de configuración que se menciona en **la sección 5.2**, seleccione Weather Underground en la primera o segunda fila de la sección de configuración del servidor meteorológico y luego ingrese el ID de la estación y la clave asignada por Weather Underground.

#### <span id="page-39-0"></span>**7.2 NUBE METEOROLÓGICA (WC)**

1. En *https://weathercloud.net* ingresa tu información en la sección "**Únete a nosotros hoy**", luego sigue las instrucciones para crear tu cuenta.

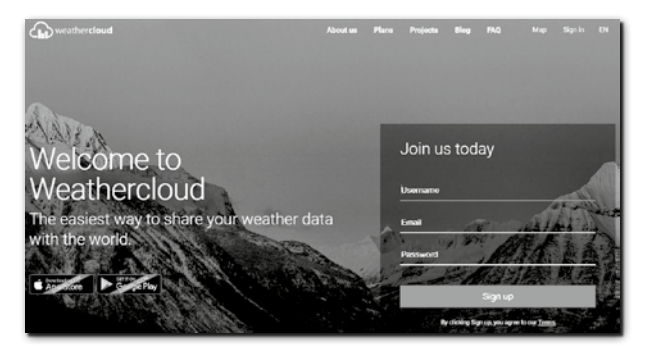

2. Inicie sesión en WeatherCloud y luego irá a la página "Dispositivos", haga clic en "+ Nuevo" para crear un nuevo dispositivo.

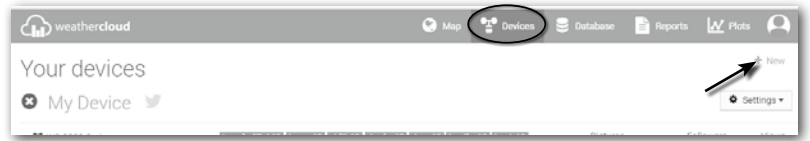

3. Ingrese toda la información en la página **Crear nuevo dispositivo** , para el cuadro de selección **Modelo\*** seleccione "**Serie W100**" en la sección "**CCL**". Para el cuadro de selección Tipo de enlace\*, seleccione "CONFIGURACIÓN". Una vez que haya completado, haga clic en **Crear**.

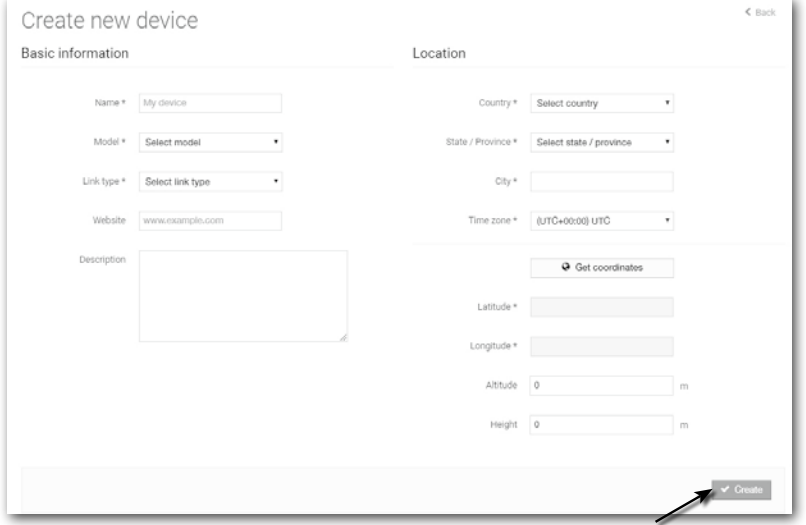

<span id="page-40-0"></span>4. Anote su identificación y clave para continuar con el paso de configuración. **Nota:** Busque su ID y la clave en "Configuración" > "Enlace"

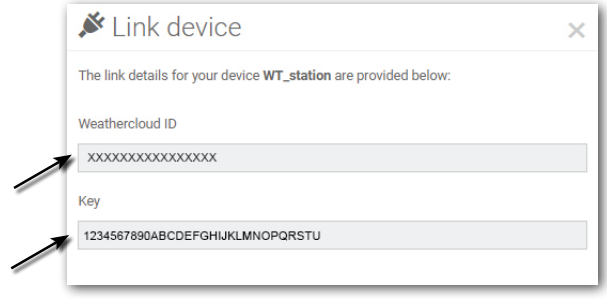

5.En la interfaz de usuario de configuración que se menciona en **la sección 5.2**, seleccione la nube meteorológica en la primera o segunda fila de la sección de configuración del servidor meteorológico y luego ingrese el ID de la estación y la clave asignada por la nube meteorológica.

#### **7.3 PWSWeather**

1. Las instrucciones adicionales detalladas para la creación de una cuenta y la configuración de la conexión para PWSWeather están disponibles para descargar en la siguiente dirección de Internet (idioma inglés):*https://www.bresser.de/download/7003210/ PWSWEATHER*

#### **8. VER DATOS EN VIVO EN WUNDERGROUND, WEATHERCLOUD Y PROWEATHERLIVE**

#### **8.1 VEA SUS DATOS METEOROLÓGICOS EN WUNDERGROUND**

Inicie sesión en su cuenta.

Para ver los datos en vivo de su estación meteorológica en un navegador web (versión para PC o móvil), visite *http://www.wunderground.com*y luego ingrese su "ID de estación" en el cuadro de búsqueda. Sus datos meteorológicos aparecerán en la página siguiente. También puede iniciar sesión en su cuenta para ver y descargar los datos registrados de su estación meteorológica.

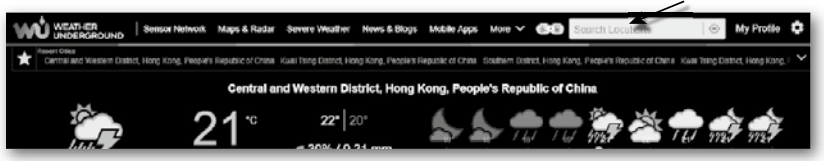

Otra forma de ver su estación es usar la barra de URL del navegador web, escriba a continuación en la barra de URL:

#### **https://www.wunderground.com/dashboard/pws/XXXX**

Luego reemplace XXXX con el ID de su estación subterránea meteorológica para ver los datos en vivo de su estación.

También puede consultar el sitio web de Weather Underground para obtener más información sobre su aplicación móvil para Android e iOS.

#### <span id="page-41-0"></span>**8.2 VER SUS DATOS CLIMA EN WEATHERCLOUD**

- 1. Para ver los datos en vivo de su estación meteorológica en un navegador web (versión para PC o móvil), visite https://weathercloud.net e inicie sesión en su propia cuenta.
- 2. Haga clic en el  $\bullet$  view licono dentro del  $\bullet$  settings menú desplegable de su estación.

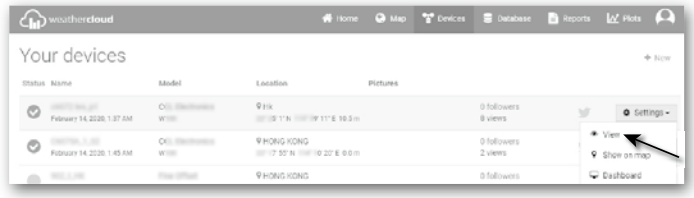

3. Haga clic en el icono "**Actual**", "**Viento**", "**Evolución**" o "**Interior**" para ver los datos en vivo de su estación meteorológica.

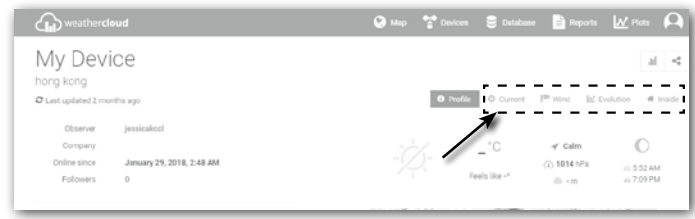

#### **8.3 VER TUS DATOS EN VIVO EN PROWEATHERLIVE**

Inicie sesión en su cuenta ProWeatherLive.

Una vez que su dispositivo esté conectado, los datos meteorológicos en vivo de su dispositivo se mostrarán en la página del panel.

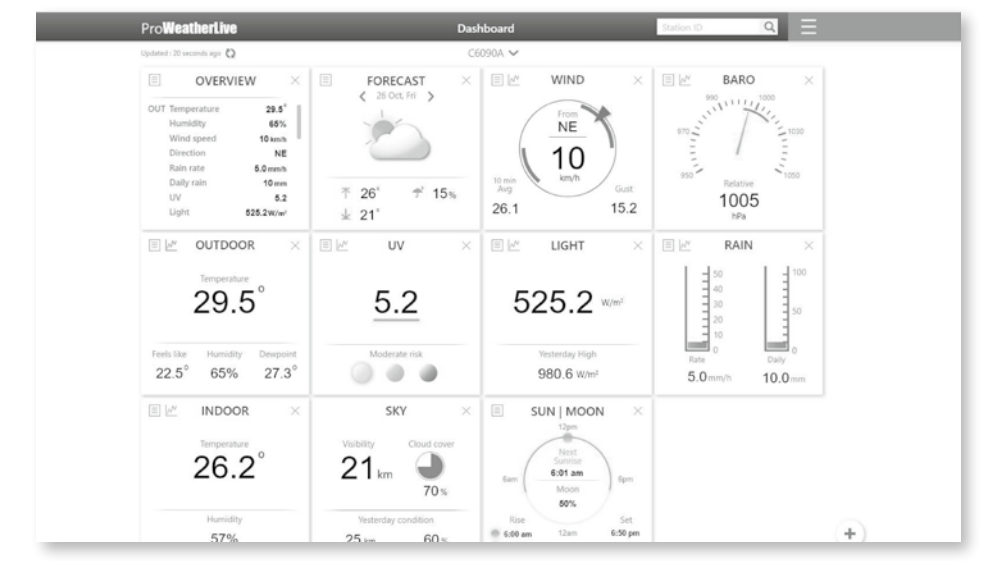

 $\left[\widetilde{\mathbf{i}}\right]$ NOTA:

Por favor presione "Ayuda" en el  $\equiv$  si tiene alguna consulta sobre el funcionamiento de PWL.

#### <span id="page-42-0"></span>**9. MANTENIMIENTO**

#### **9.1 ACTUALIZACIÓN DEL FIRMWARE**

La consola admite la capacidad de actualización de firmware OTA. Su firmware se puede actualizar de forma inalámbrica en cualquier momento (cuando sea necesario) a través de cualquier navegador web en una PC/Mac con conectividad WI-FI. Sin embargo, la función de actualización no está disponible a través de dispositivos móviles/inteligentes.

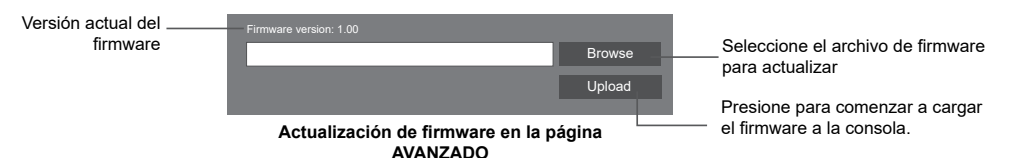

#### **3.0.1 PASO DE ACTUALIZACIÓN DEL FIRMWARE**

- 1. Descargue la última versión del firmware a su PC/Mac.
- 2. Configure la consola en modo AP (punto de acceso) y luego conecte la PC/Mac a la consola (consulte **las secciones 6.1** y **6.2**).
- 3. Desde la página CONFIGURACIÓN, presione AVANZADO para ingresar a la configuración avanzada
- 4. En la sección de carga de firmware, presione Browse | para localizar el archivo de firmware guardado en su PC/Mac.<br>5 Prensa L<sup>Upload</sup> para iniciar la a
- para iniciar la actualización del firmware.

El tiempo de actualización es de alrededor de 5 a 10 minutos. Mientras se actualiza, se mostrará el progreso (es decir, 100 es finalización).

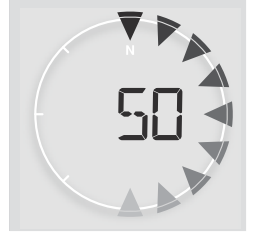

- 6. La consola se reiniciará una vez que se complete la actualización.
- 7. La consola permanecerá en **modo AP** para que usted pueda verificar la versión del firmware y todas las configuraciones actuales. Simplemente presione y mantenga presionada la tecla **[SENSOR / WI-FI]** durante 6 segundos para salir del modo AP.

### $\mathbf{F}$  NOTA IMPORTANTE:

- Continúe conectando la alimentación durante el proceso de actualización del firmware.
- Asegúrese de que la conexión WI-FI de su PC/Mac sea estable.
- Cuando comience el proceso de actualización, no opere la PC/Mac ni la consola hasta que finalice la actualización.
- Durante la actualización del firmware, la consola dejará de cargar datos al servidor en la nube. Se volverá a conectar a su enrutador WI-FI y cargará los datos nuevamente una vez que la actualización del firmware se realice correctamente. Si la consola no puede conectarse a su enrutador, ingrese a la página de CONFIGURACIÓN para configurarla nuevamente.
- Después de la actualización del firmware, si falta la información de configuración, ingrese la información de configuración nuevamente.
- El proceso de actualización del firmware tiene riesgos potenciales, que no pueden garantizar el 100% de éxito. Si la actualización falla, repita el paso anterior para actualizar nuevamente.

#### <span id="page-43-0"></span>**9.2 CAMBIO DE BATERÍA**

Cuando el indicador de batería baja  $\mathsf{Q}_{\Omega} \cap \mathsf{S}$ e muestra cerca del icono del antena de los sensores, indica que la energía de la batería del sensor 7 en 1 exterior y/o de los sensores del canal actual está baja, respectivamente. Reemplácelas con baterías nuevas.

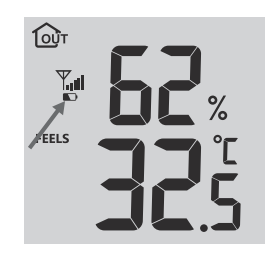

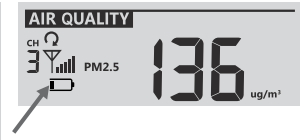

#### **7.0.1 REEMPAREJAMIENTO MANUAL DE LOS SENSORES**

Siempre que cambie las baterías del conjunto de sensores meteorológicos 7 en 1 u otros sensores adicionales, la resincronización debe realizarse manualmente.

- 1. Cambie todas las baterías por otras nuevas en los sensores de batería baja.
- 2. Pulsa **[SENSOR/ WI-FII]** en la consola para ingresar al modo de sincronización del sensor (como lo indica la antena parpadeante).  $\mathbb{Y}$ ).

#### **9.3 RESTABLECER Y RESTABLECER LOS VALORES DE FÁBRICA**

Para restablecer la consola y comenzar de nuevo, presione la tecla **[RESET]**una vez o retire la batería de respaldo y luego desconecte el adaptador.

Para reanudar la configuración de fábrica y eliminar todos los datos, presione y mantenga presionada la tecla **[RESET]**durante 6 segundos.

#### **9.4 MANTENIMIENTO DEL CONJUNTO DE SENSORES INALÁMBRICOS 7 EN 1**

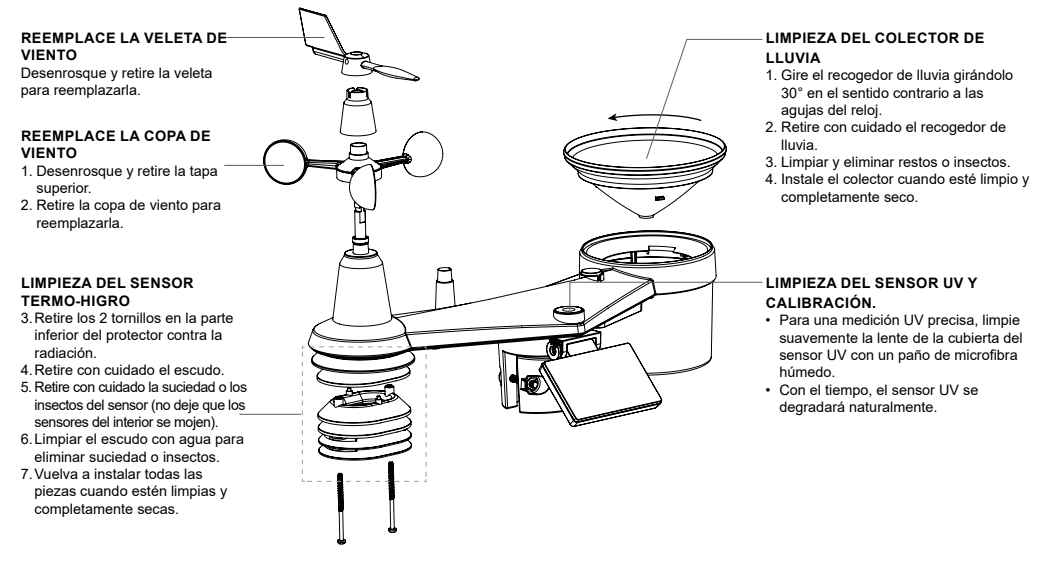

#### <span id="page-44-0"></span>**10. SOLUCIONAR PROBLEMAS**

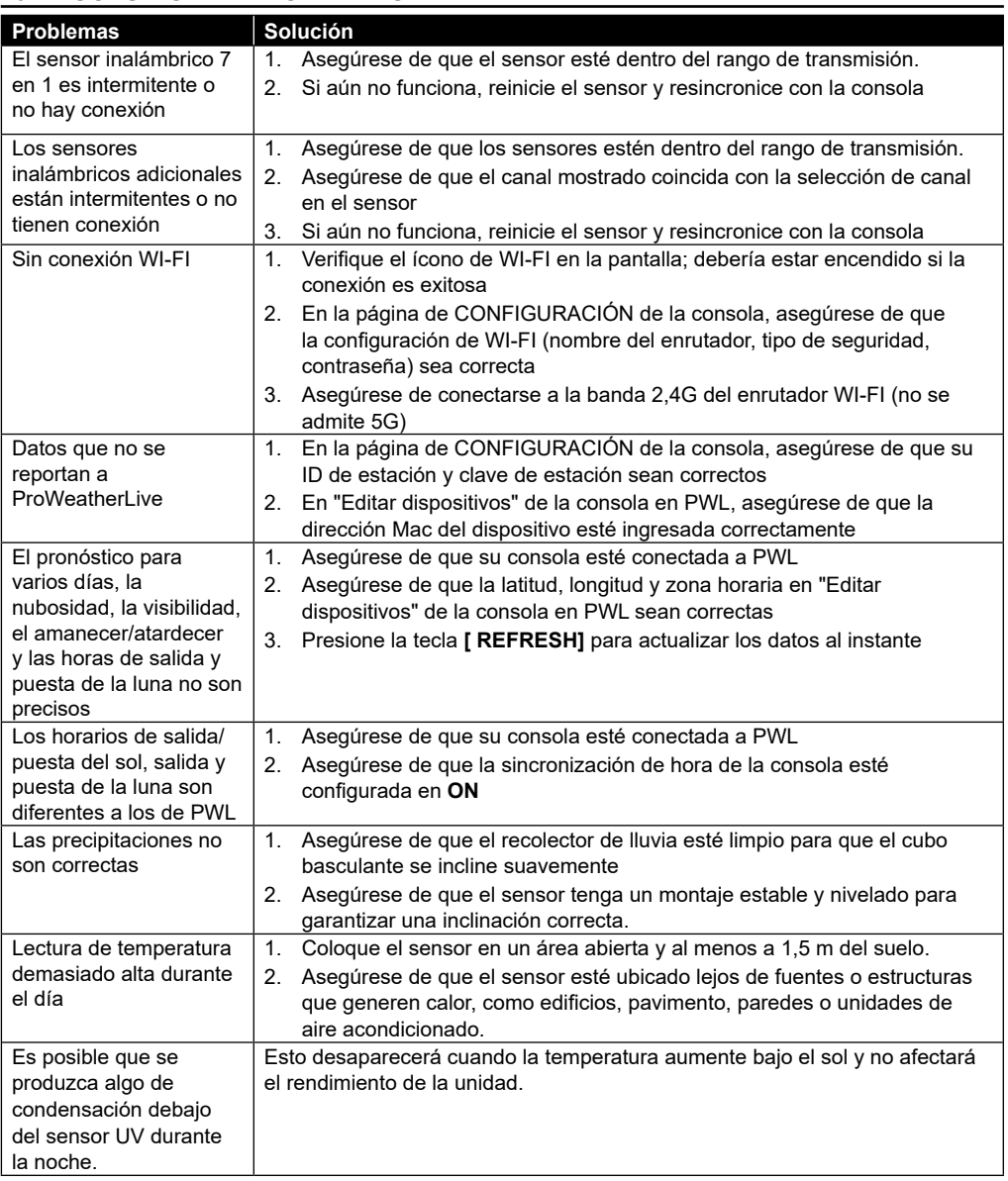

#### **11. ESPECIFICACIONES**

#### **11.1 CONSOLA**

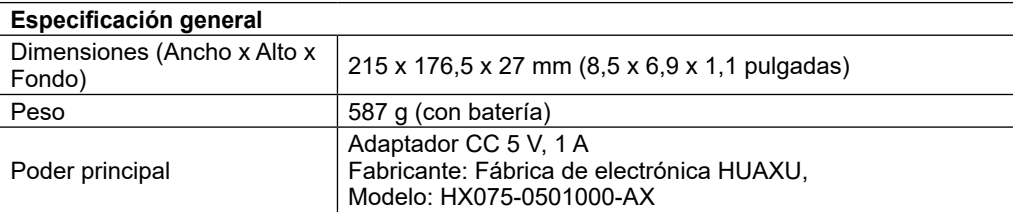

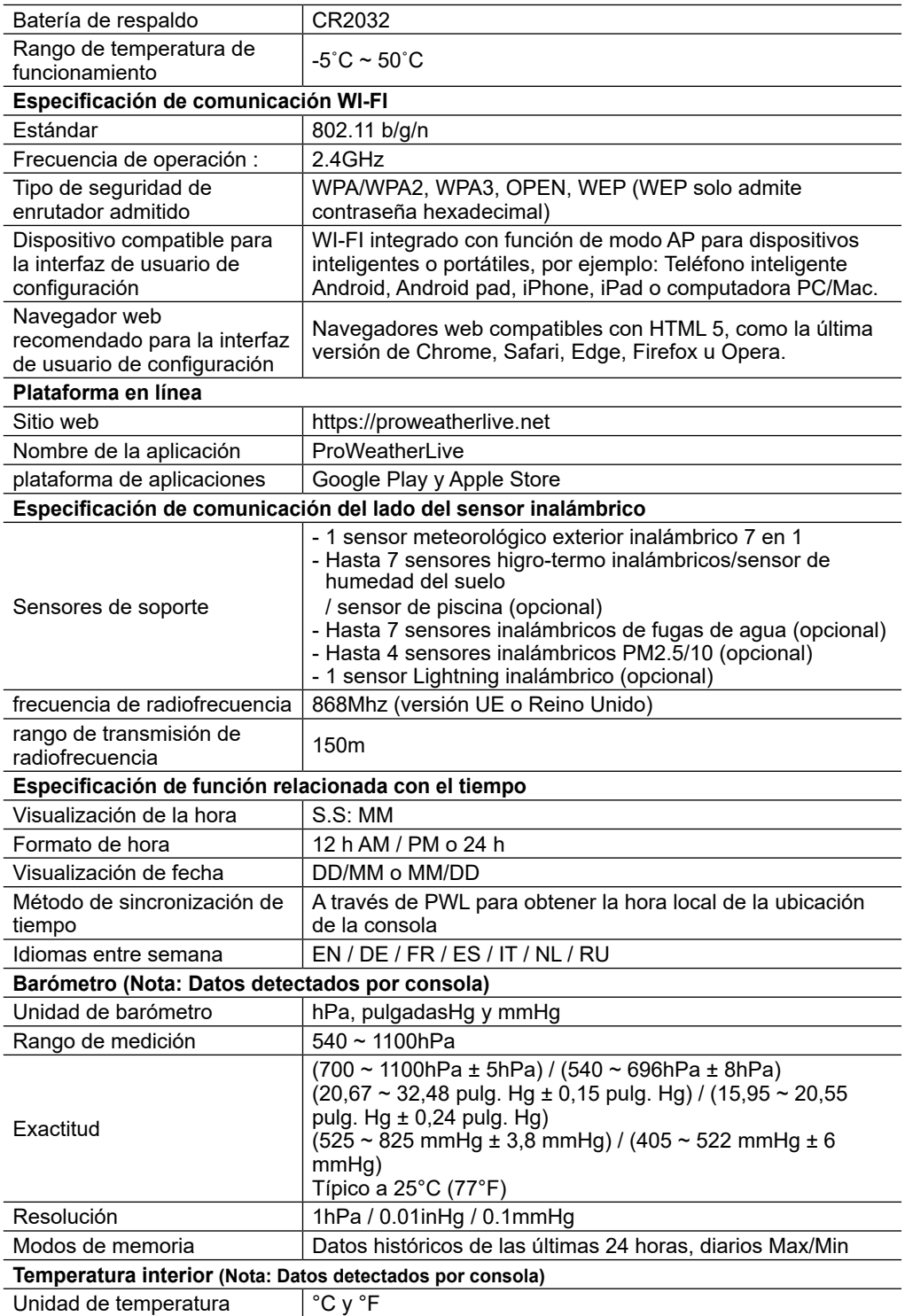

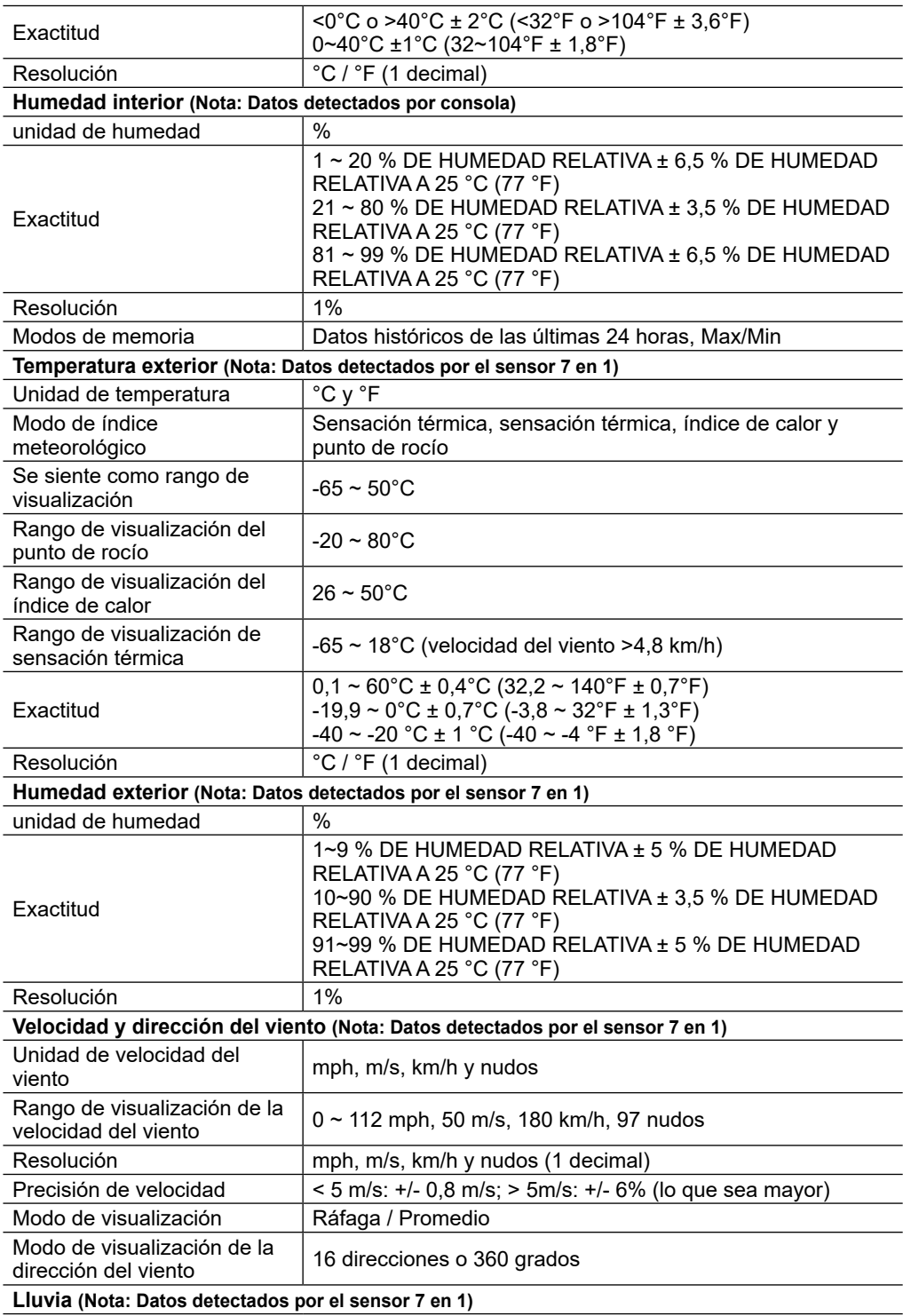

<span id="page-47-0"></span>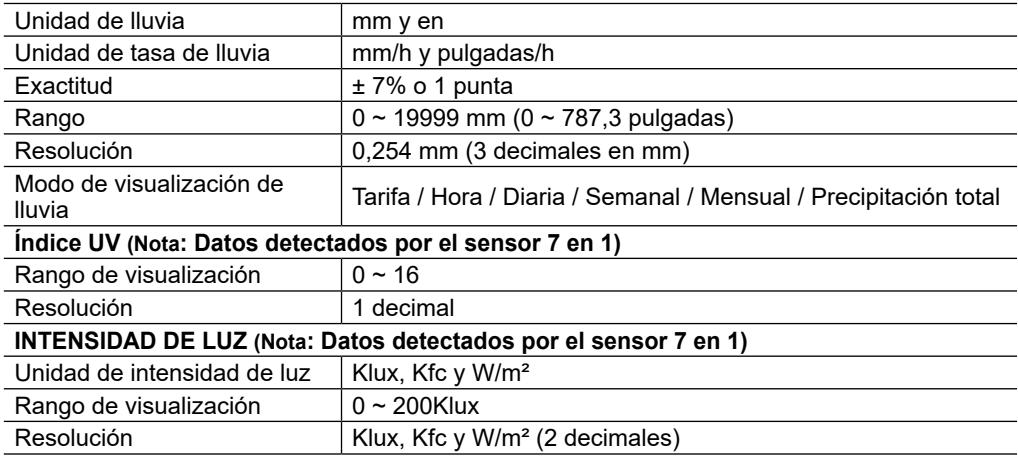

#### **11.2 SENSOR INALÁMBRICO 7 EN 1**

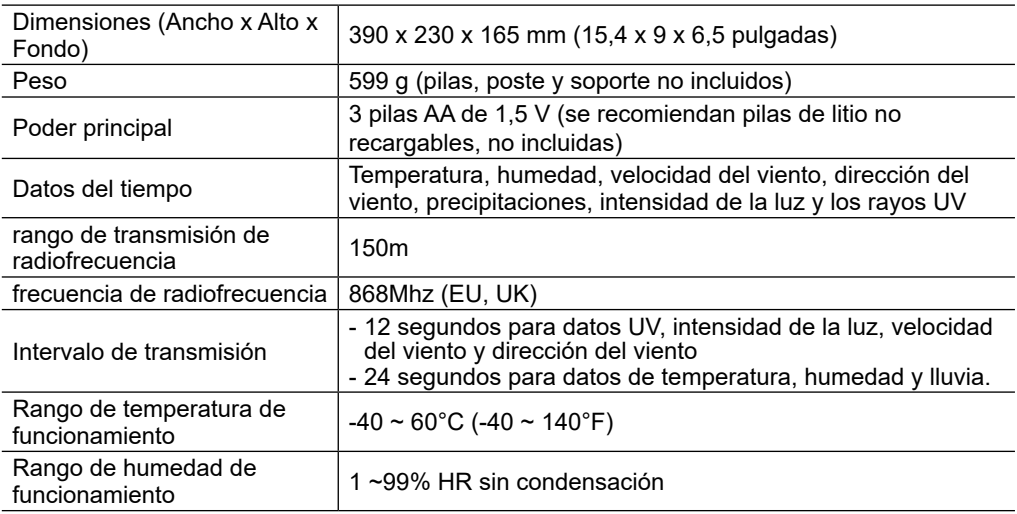

#### **12. DISPOSAL**

**Deseche correctamente los materiales de embalaje, según su tipo, como papel o cartón.**  $\bar{H}$  Póngase en contacto con su servicio local de eliminación de residuos o con la autoridad ambiental para obtener información sobre la eliminación adecuada.

 $\mathbb{\widetilde{X}}$  iNo deseche los dispositivos electrónicos en la basura doméstica!

 $\sim$  Según la Directiva 2012/19/CE del Parlamento Europeo sobre residuos de aparatos eléctricos y electrónicos y su adaptación a la legislación alemana, los dispositivos electrónicos usados deben recogerse por separado y reciclarse de forma respetuosa con el medio ambiente.

De acuerdo con la normativa sobre pilas y acumuladores, está expresamente prohibido eliminarlas con la basura doméstica normal. Asegúrese de desechar las baterías usadas según lo exige la ley: en un punto de recogida local o en el mercado minorista. La eliminación con la basura doméstica viola la Directiva sobre baterías. Las baterías que contienen toxinas están marcadas con un signo y un símbolo químico. "Cd" = cadmio, "Hg" = mercurio, "Pb" = plomo.

#### <span id="page-48-0"></span>**13. DECLARACIÓN DE CONFORMIDAD CE**

Por la presente, Bresser GmbH declara que el tipo de equipo con número de pieza: 7003210 / 7803210 / 7903210 cumple con la Directiva: 2014/53/EU. El texto completo de la declaración UE de conformidad está disponible en la siguiente dirección de Internet: https://www.bresser.de/ download/7003210/CE/7003210\_7803210\_7903210\_CE.pdf

#### **14. SERVICIO DE GARANTÍA**

El período de garantía habitual es de 2 años y comienza el día de la compra. Para beneficiarse de un período de garantía voluntaria ampliada como se indica en la caja de regalo, es necesario registrarse en nuestro sitio web.

Puede consultar los términos completos de la garantía, así como información sobre la extensión del período de garantía y detalles de nuestros servicios en www.bresser.de/ warranty terms.

#### **Service**

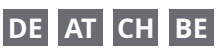

Bei Fragen zum Produkt und eventuellen Reklamationen nehmen Sie bitte zunächst mit dem Service-Center Kontakt auf, vorzugsweise per E-Mail.

E-Mail: service@bresser.de<br>Telefon\*: +4928728074210 +4928728074210

#### **BRESSER GmbH**

Kundenservice

Gutenbergstr. 2 46414 Rhede Deutschland

\*Lokale Rufnummer in Deutschland (Die Höhe der Gebühren je Telefonat ist abhängig vom Tarif Ihres Telefonanbieters); Anrufe aus dem Ausland sind mit höheren Kosten verbunden.

# **GB IE**

Please contact the service centre first for any questions regarding the product or claims, preferably by e-mail.

E-Mail: service@bresseruk.com Telephone\*: +441342837098

#### **BRESSER UK Ltd.**

Suite 3G, Eden House Enterprise Way Edenbridge, Kent TN8 6HF Great Britain

\*Number charged at local rates in the UK (the amount you will be charged per phone call will depend on the tariff of your phone provider); calls from abroad will involve higher costs.

# **FR BE**

Si vous avez des questions concernant ce produit ou en cas de réclamations, veuillez prendre contact avec notre centre de services (de préférence via e-mail).

E-Mail: sav@bresser.fr Téléphone\*: 00 800 6343 7000

#### **BRESSER France SARL**

Pôle d'Activités de Nicopolis 314 Avenue des Chênes Verts 83170 Brignoles France

\*Prix d'un appel local depuis la France ou Belgique

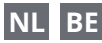

Als u met betrekking tot het product vragen of eventuele klachten heeft kunt u contact opnemen met het service centrum (bij voorkeur per e-mail).

E-Mail: info@bresserbenelux.nl Telefoon\*: +31528232476

#### **BRESSER Benelux**

Smirnoffstraat 8 7903 AX Hoogeveen The Netherlands

\*Het telefoonnummer wordt in het Nederland tegen lokaal tarief in rekening gebracht. Het bedrag dat u per gesprek in rekening gebracht zal worden, is afhankelijk van het tarief van uw telefoon provider; gesprekken vanuit het buitenland zullen hogere kosten met zich meebrengen.

### **ES PT**

Si desea formular alguna pregunta sobre el producto o alguna eventual reclamación, le rogamos que se ponga en contacto con el centro de servicio técnico (de preferencia por e-mail).

E-Mail: servicio.iberia@bresser-iberia.es Teléfono\*: +34 91 67972 69

#### **BRESSER Iberia SLU**

c/Valdemorillo,1 Nave B P.I. Ventorro del Cano 28925 Alcorcón Madrid

#### España

\*Número local de España (el importe de cada llamada telefónica dependen de las tarifas de los distribuidores); Las llamadas des del extranjero están ligadas a costes suplementarios..

**Bresser GmbH** Gutenbergstraße 2 46414 Rhede · Germany

www.bresser.de

f **a** v **a** @BresserEurope

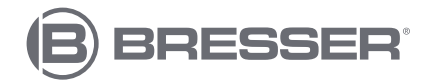